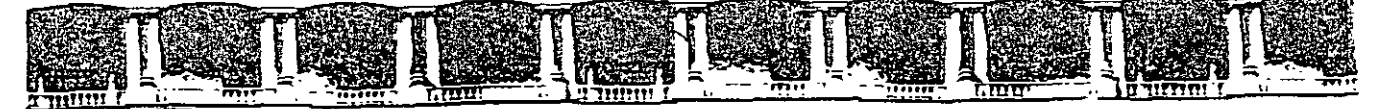

#### FACULTAD DE INGENIERÍA UNAM DIVISIÓN DE EDUCACIÓN CONTINUA

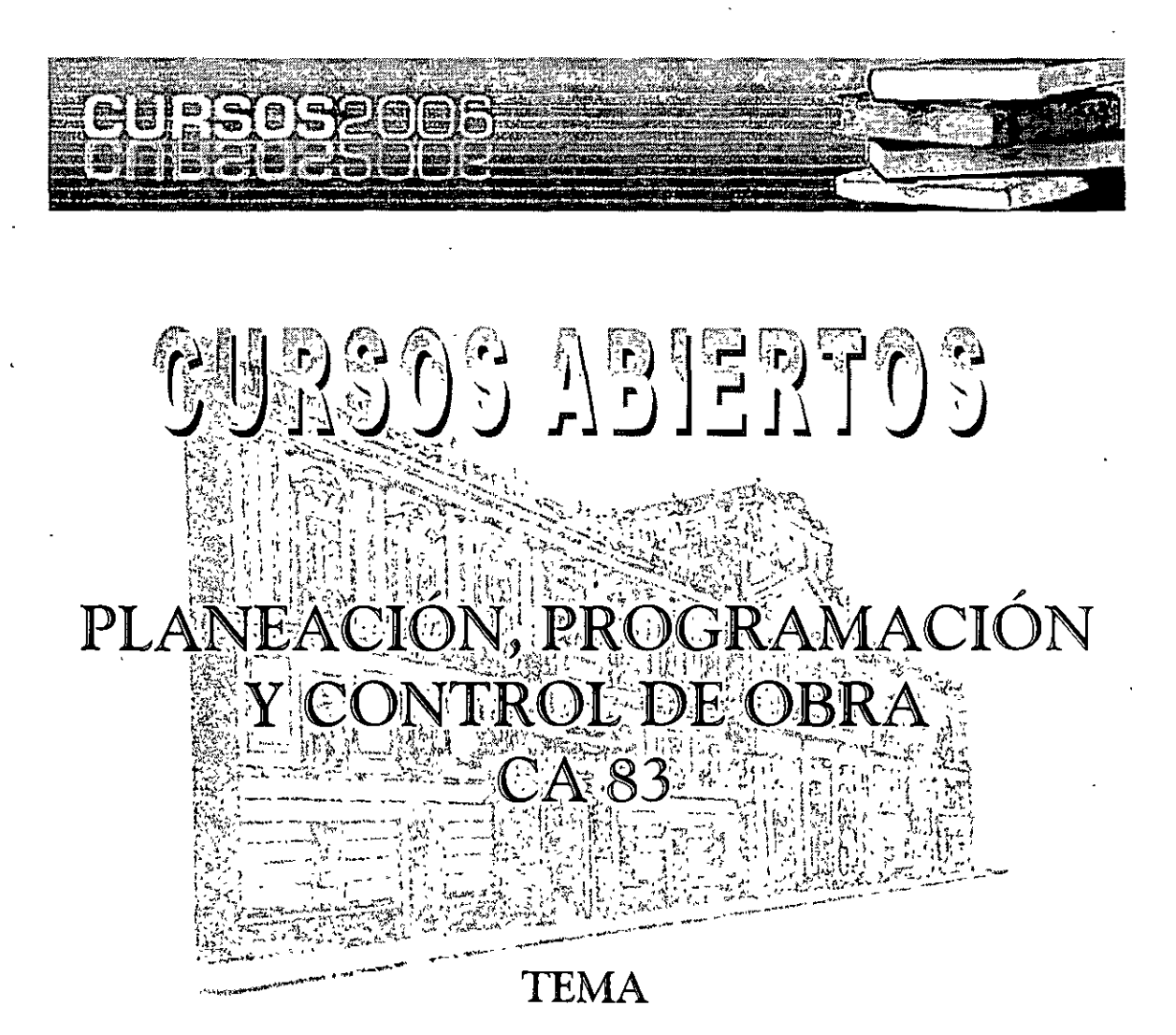

# PLANEACIÓN, PROGRAMACIÓN Y CONTROL

#### **EXPOSITOR: M. en I. OSCAR E. MARTÍNEZ JURADO DEL 18 AL 22 DE SEPTIEMBRE DE 2006 PALACIO DE MINERÍA**

Palacio de Mineria, Calle de Tacuba No. 5, Primer piso, Delegación Cuauhtémoc, CP 06000, Centro Histórico, México D F., APDO Postal M-2285 **D** Tels: 5521.4021 al 24. 5623.2910 y 5623.2971 • Fax: 5510.0573

## TODO PROYECTO O PROCESO PRODUCTIVO REQUIERE CUBRIR TRES FASES<br>PARA SU CORRECTA EJECUCION Y SEGUIMIENTO: PLANEACION, PARA SU CORRECTA EJECUCION Y SEGUIMIENTO: **PROGRAMACION Y CONTROL**

EN EL CASO DEL METODO DE LA RUTA CRITICA (MRC), ESTAS FASES SE RECOMIENDAN INTEGRAR DE LA SIGUIENTE FORMA:

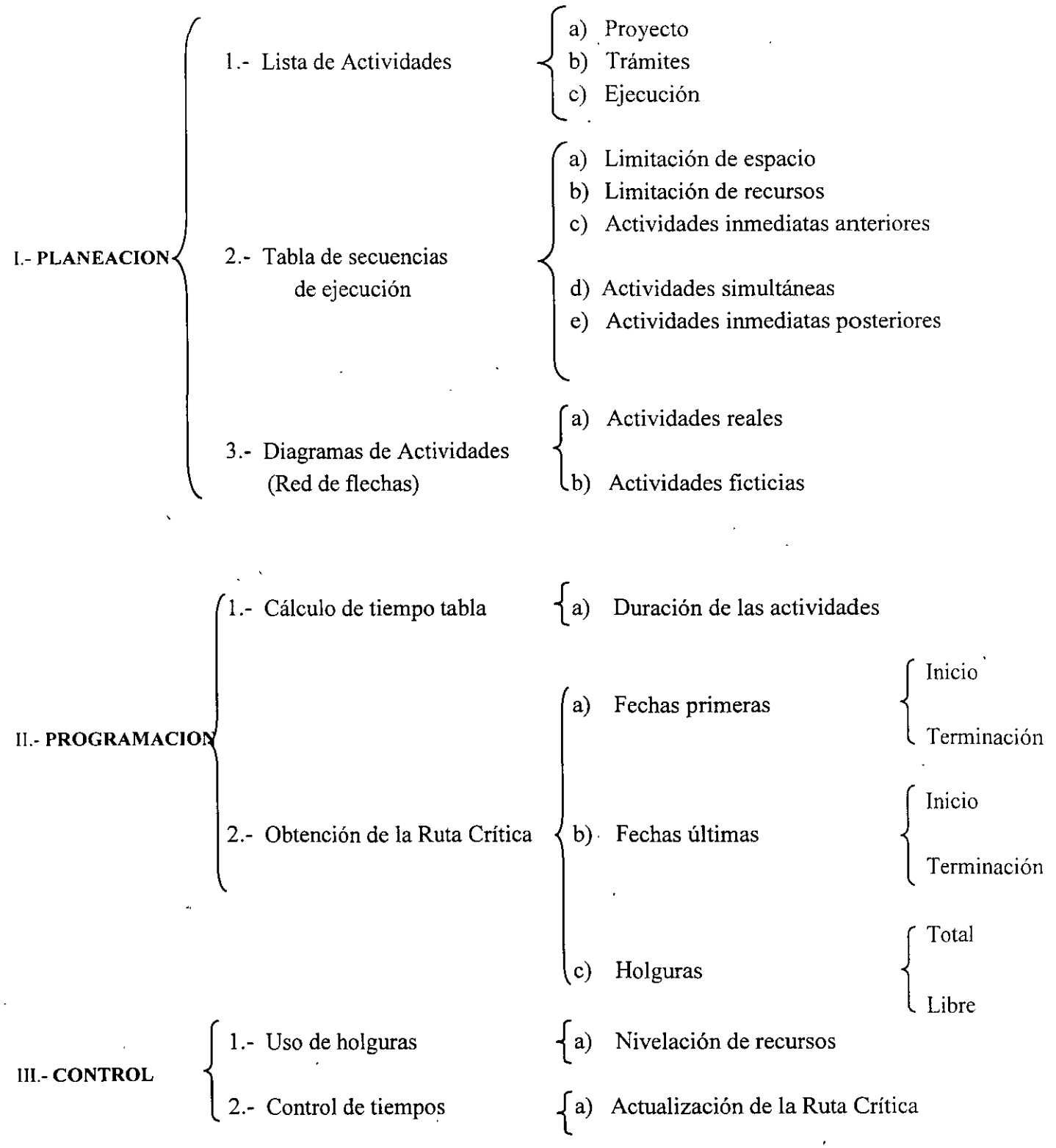

 $\bar{\mathbf{x}}$ 

PROGRAMA DE OBRA

Recursos necesarios/activ

 $\sim$ 

 $\epsilon$ 

 $\sim$ 

 $\mathcal{L}$ 

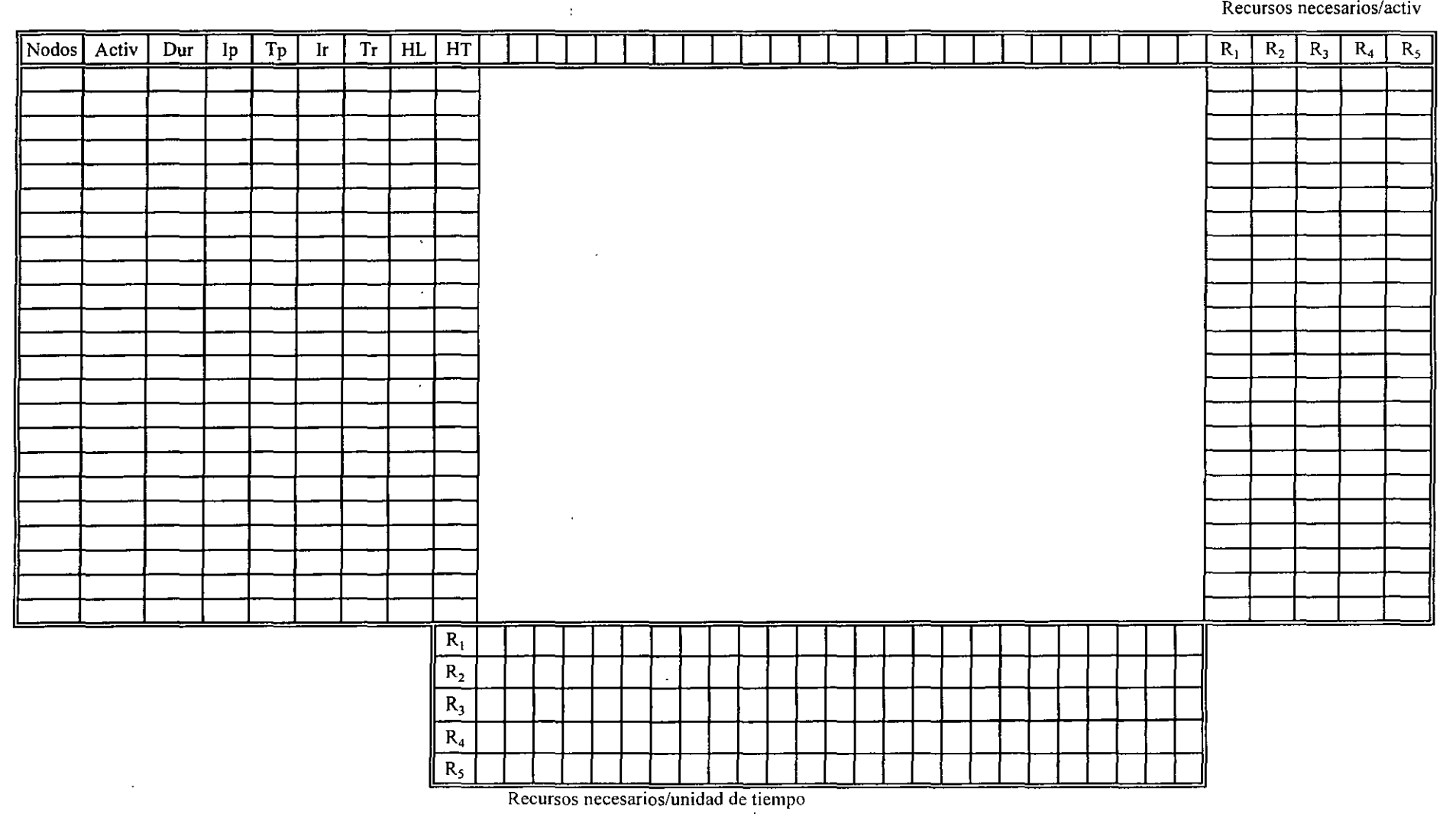

 $\sim 100$ 

 $\sim 10^{-5}$ 

;·.

 $\langle \rangle$ 

 $\sim$ 

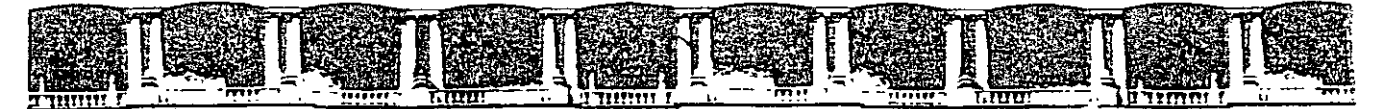

#### FACULTAD DE INGENIERÍA UNAM DIVISIÓN DE EDUCACIÓN CONTINUA

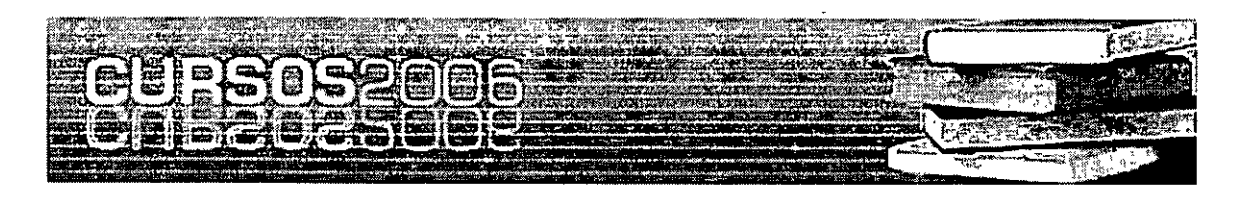

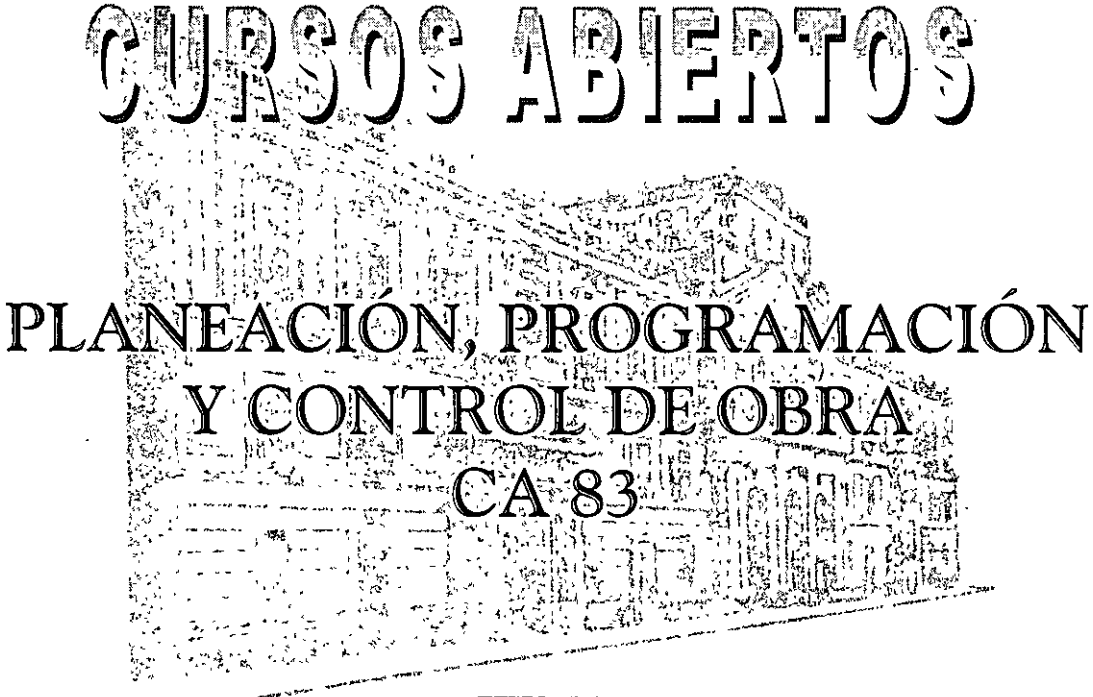

# TEMA MÉTODO DE LA RUTA CRÍTICA

EXPOSITOR: M. en I. OSCAR E. MARTÍNEZ JURADO DEL 18 AL 22 DE SEPTIEMBRE DE 2006 PALACIO DE MINERÍA

Palacio de Mineria, Calle de Tacuba No. 5, Primer piso, Delegación Cuauhtémoc, CP 06000, Centro Histórico, México D F., APDO Postal M-2285 • Tels: 55214021 al 24, 5623.2910 y 5623.2971 m fax: 5510.0573

## **METODO DE LA RUTA CRITICA**

(Resumen)

Es un instrumento administrativo que se basa en un procedimiento sencillo y lógico.

Es un sistema gráfico de análisis de los razonamientos necesarios para una correcta labor administrativa.

#### **El procedimiento consiste en:**

- a) Dividir la tarea por realizar en distintas actividades
- b) Asignar un tiempo estimado a cada una de estas actividades y representar el orden de ejecución de tales actividades mediante un diagrama en forma de Red
- c) Estudio de los caminos que se pueden seguir en la Red
- d) Determinar cuál de ellos resulta con el mayor tiempo ó duración desde su iniciación hasta su terminación, llamándosele a dicho camino Ruta Crítica.

Elementos básicos del CPM: un diagrama y una Ruta Crítica.

El tiempo que tarda en ejecutarse cada actividad, está en función del procedimiento constructivo y de los recursos de que se disponga.

Recordando que esto último, depende directamente de la experiencia del analista.

#### Vigilancia PREVENTIVA de los tiempos:

- Para tener permanentemente actualizado el Programa de Obra.
- Para constatar que se cuente con los recursos Programados.
- Para comprobar que se siga la secuencia establecida.

Vigilancia CORRECTIVA de los tiempos:

- Para ordenar el incremento de Recursos.
- Para el cambio de Estrategia.

Es muy común que para terminar en el tiempo previsto en el Programa Original, se tenga que realizar una:

## REPROGRAMACION

Incremento de Recursos Incremento del Costo

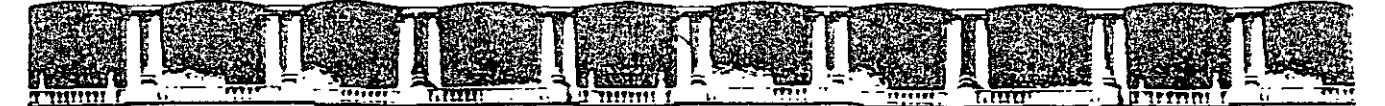

#### FACULTAD DE INGENIERÍA UNAM DIVISIÓN DE EDUCACIÓN CONTINUA

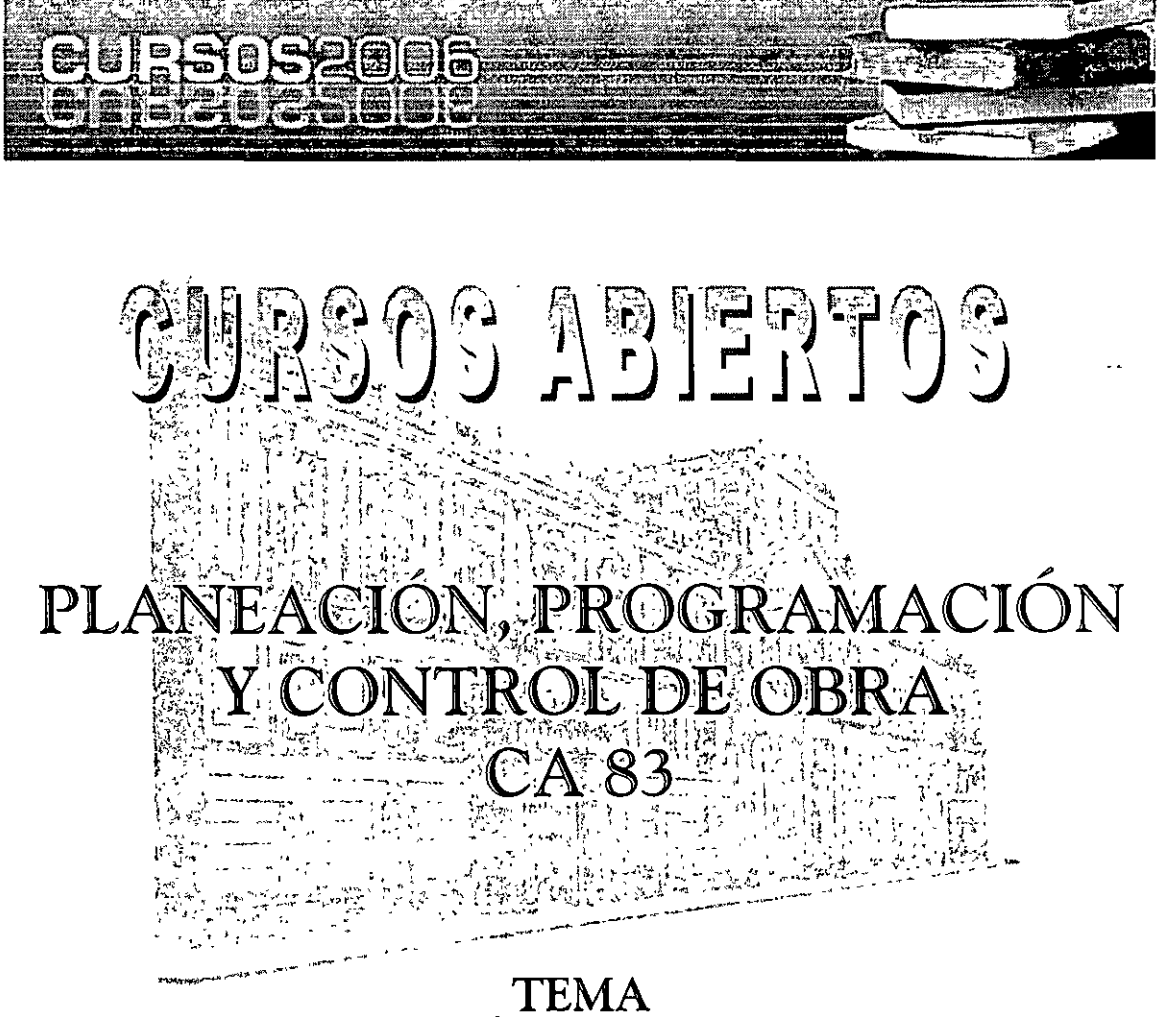

# TEORIA DE NODOS

#### **EXPOSITOR: M. en I. OSCAR E. MARTÍNEZ JURADO DEL 18 AL 22 DE SEPTIEMBRE DE 2006 PALACIO DE MINERÍA**

Palacio de Minería, Calle de Tacuba No. 5, Primer piso, Delegación Cuauhtémoc, CP 06000, Centro Histórico, México D.F., APDO Postal M-2285 • Tels: 5521.4021 al 24, 5623.2910 y 5623.2971 **11** Fax: 5510.0573

#### **TEORIA DE NODOS**

En resumen, puede afirmarse que los problemas que se presentan cuando se usa la notación de las flechas (MRC), se derivan de la presencia de las actividades ficticias, y que éstas al no existir en la notación de nodos, nos los eliminan. Por lo anterior, en adelante ya sólo se usará la notación de nodos.

#### CALCULO Y REPRESENT ACION DEL PROGRAMA DE OBRA

Para el cálculo manual de la red, será necesario usar la convención siguiente:

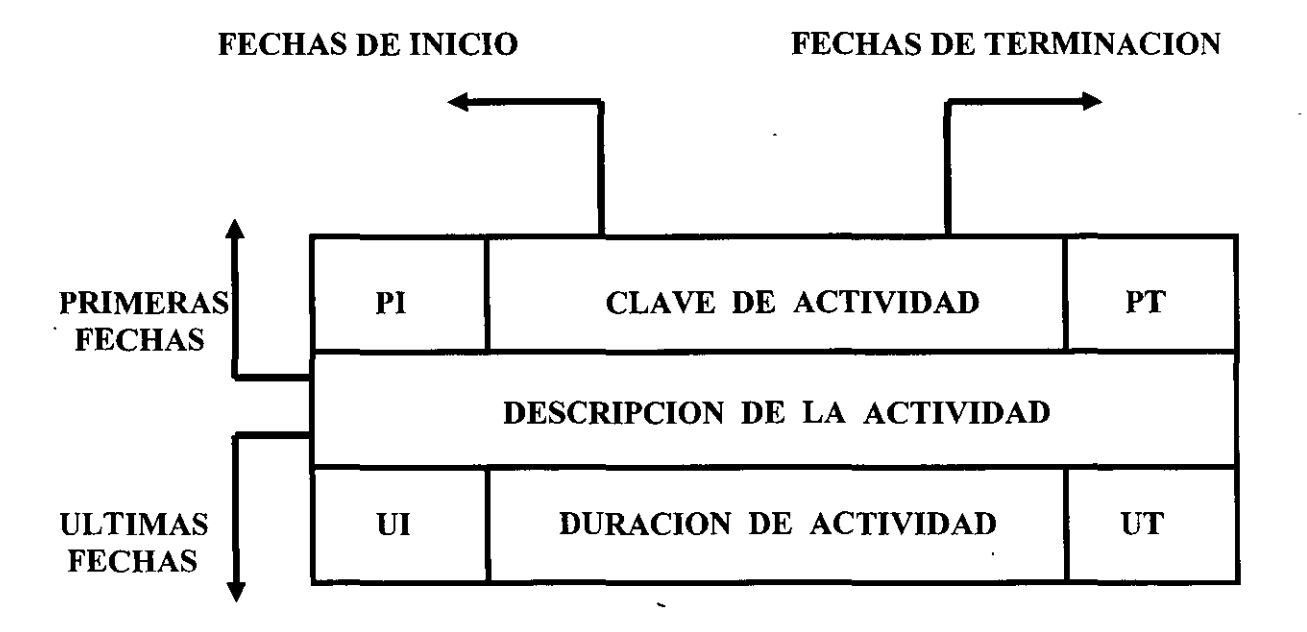

#### Fig. 1

- PI Primera fecha de Inicio
- PT Primera fecha de Terminación
- UI Ultima fecha de Inicio
- UT Ultima fecha de Terminación

Es recomendable distinguir fácilmente en la red, las actividades que sean suministros, para lo cual pueden representarse de la siguiente manera:

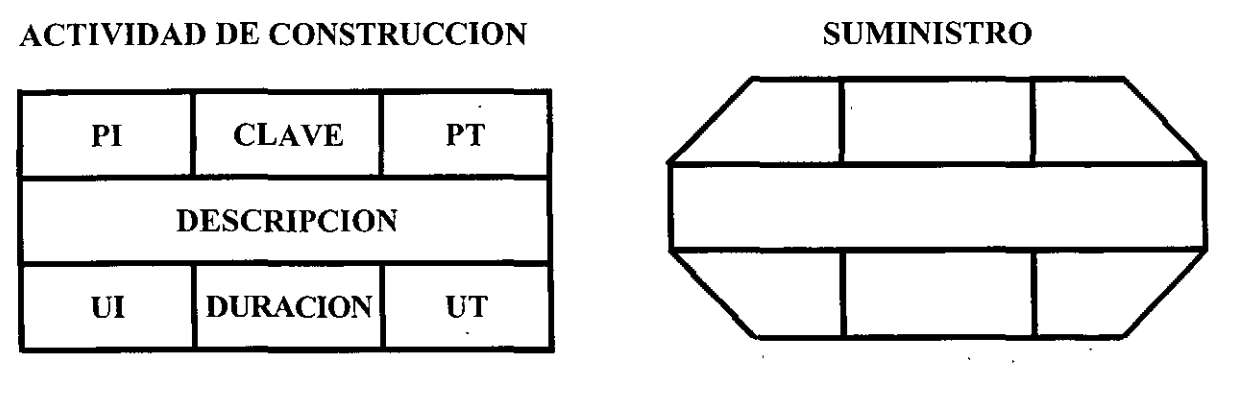

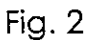

Si una actividad específica B está precedida por  $n$  actividades Ai y a ésta le siguen  $m$ actividades Ci el cálculo numérico de la red se realizará según las siguientes fórmulas:

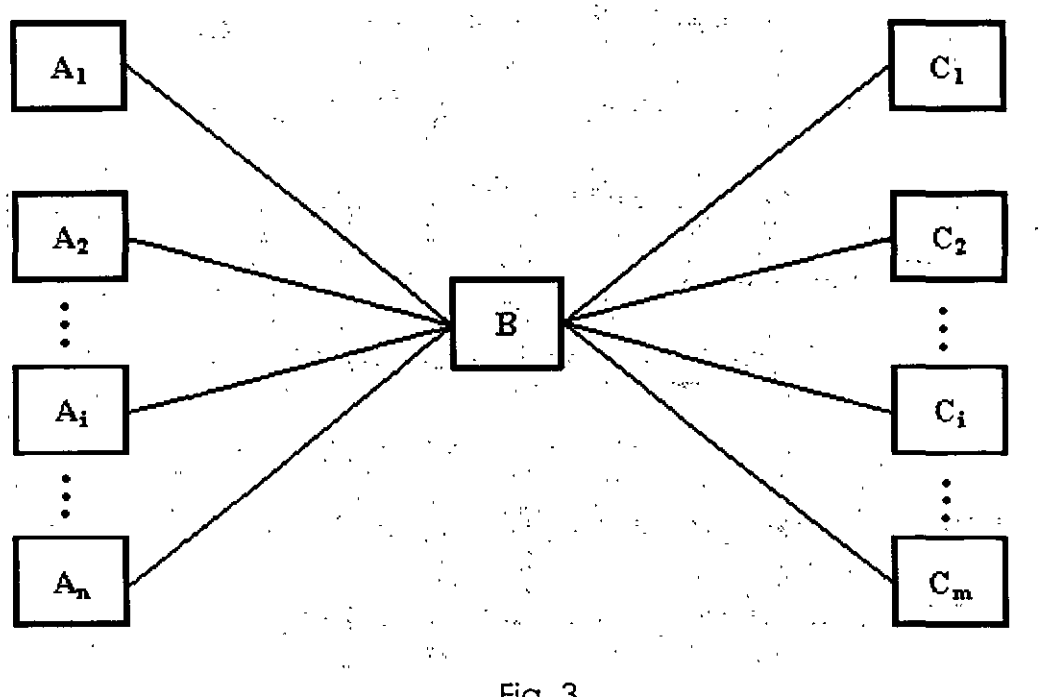

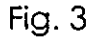

 $(PI)_B =$  mayor  $(PT)_{An}$ 

 $(PT)_{B} = (PI)_{B} + (duración)_{B}$ 

 $(UI)_B = (UT)_B - (duración)_B$ 

*Ing. Oscar E. Martinez Jurado, Resumen general de los métodos existentes de P, P y C.*  $2$ 

Las duraciones de las actividades deberán calcularse con base en los recursos con que se contará en la obra y con los rendimientos que de ellos se esperan.

 $\Delta \sim 10^4$ 

Para el ejemplo del tendido de la tubería que se ha venido desarrollando, las duraciones calculadas para cada actividad son las siguientes:

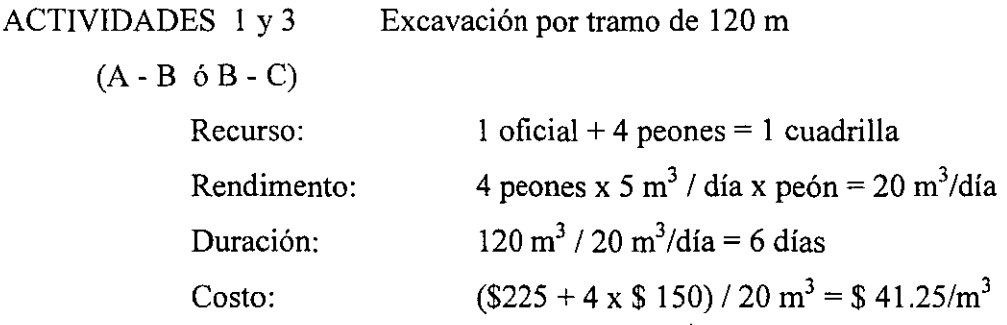

l,

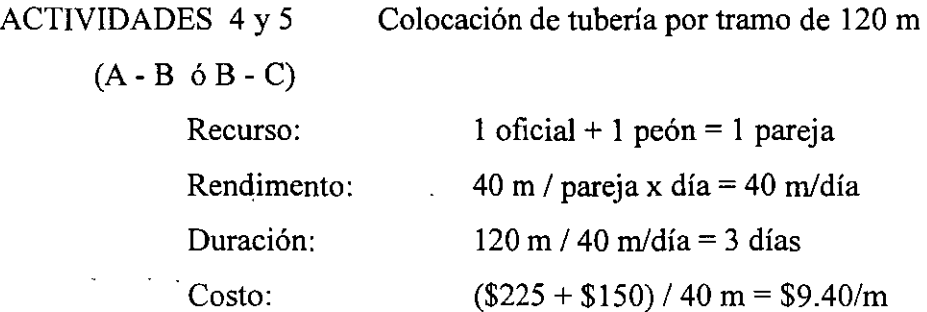

ACTIVIDADES 6 y 7 Relleno por tramo de 120 m

 $(A - B \ \theta \ B - C)$ 

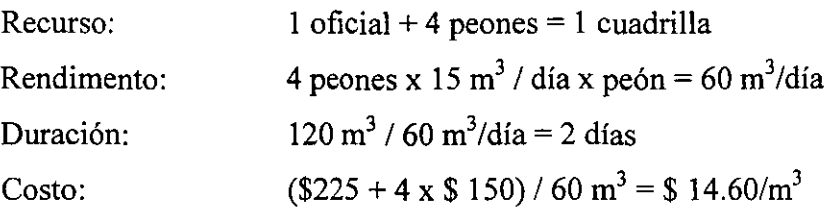

*Ing. Osear E. Martínez Jurado, Resumen general de los métodos existentes de P, P y* **C .** .

 $\cdot$ 

 $\sim 10^{-11}$ 

 $\sim$   $\sim$ 

El cálculo de la red se hará con estas duraciones a partir de las actividades que no tienen ningún precedente, obteniéndose las primeras fechas de inicio y terminación.

 $\frac{1}{4}$ 

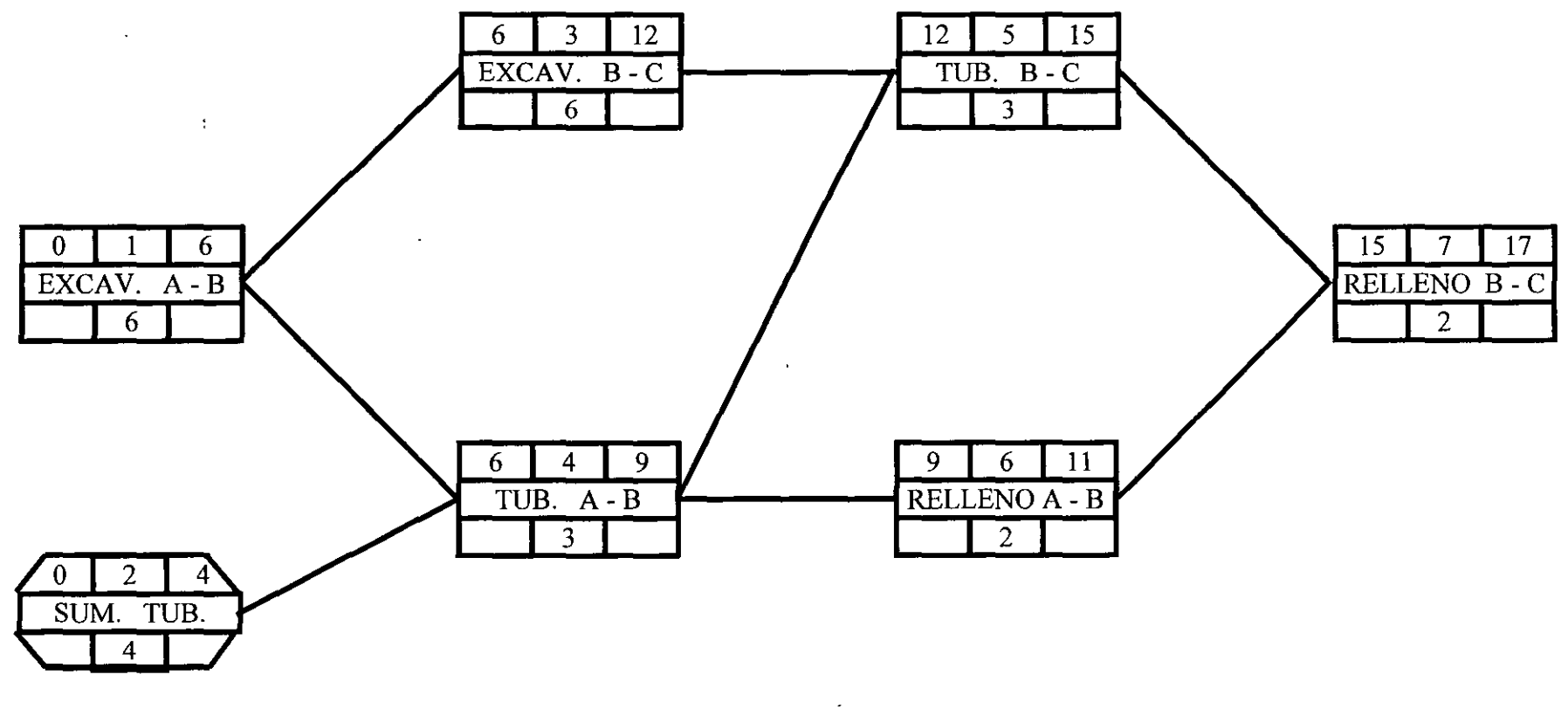

Duración Total del Proyecto: 17 días

 $\mathcal{A}$ 

Fig. 4

A continuación se calcularán las últimas fechas de inicio y terminación, partiendo de la última actividad de la red, para lo cual se hará coincidir su primera y su última fecha de terminación (el proceso es opuesto al del cálculo de las primeras fechas).

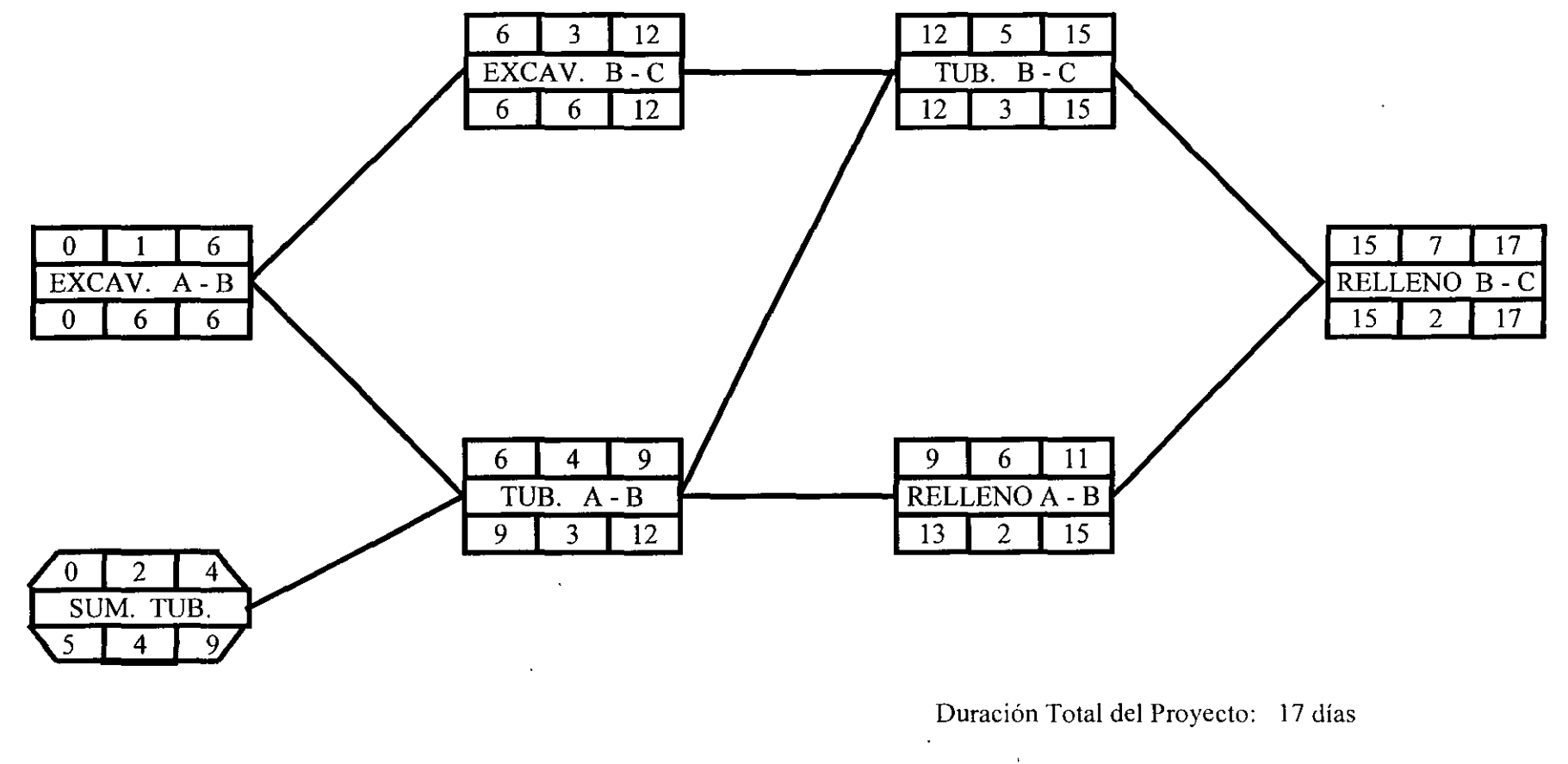

 $\mathcal{L}$ 

Fig. 5

*Jng Oscar E Martínez Jurado, Resumen general de los métodos existentes de P, P y C* 5

Por definición, la **holgura total** de una actividad es el lapso de tiempo que puede posponerse la terminación de dicha actividad, sin que se modifique la fecha de terminación de la obra; su valor será la diferencia entre su primera y su última fecha de terminación.

Al analizar la actividad 2 de la figura 5 (suministro de tubería) se podrá observar que de los días que tiene de holgura total:  $(UT = 9) - (PT = 4) = 5$  días, sólo dos días puede posponerse su terminación sin afectar a ninguna otra actividad. A partir de allí, aunque se puede seguir posponiendo dicha terminación sin modificar la fecha de terminación de la obra, sí se modificarán los inicios de algunas actividades \_subsecuentes.

De lo anterior se deduce que la holgura total de una actividad está integrada por dos partes: la **holgura libre,** que es el lapso de tiempo que puede posponerse la terminación de una actividad sin modificar el inicio de ninguna otra actividad y la **holgura con interferencia,** que es el tiempo que puede posponerse la terminación de una actividad sin modificar la fecha de terminación de la obra, aunque sí se alteren los inicios de algunas actividades subsecuentes. Algebraicamente,. lo anterior puede expresarse como:

 $(HT)_B = (HL)_B + (HI)_B$ 

en donde

 $(HL)_B$ : holgura libre de la actividad B  $(HI)_B:$  holgura libre con interferencia de B

Si definimos como **holgura particular** a la diferencia entre la (PI)<sub>Bi</sub> y la (PT) <sub>Ai</sub> (siempre será entre dos actividades especificas relacionadas directamente entre sí), habremos descrito el significado de los cuatro tipos de holgura que maneja el MRC.

Por razones de facilidad en el manejo de la red, se ha decidido escribir sobre la liga de dos actividades, el valor de su holgura particular. Cuando ese. valor es igual a cero, habrá que identificar ese caso con una doble raya, tal como aparece a continuación:

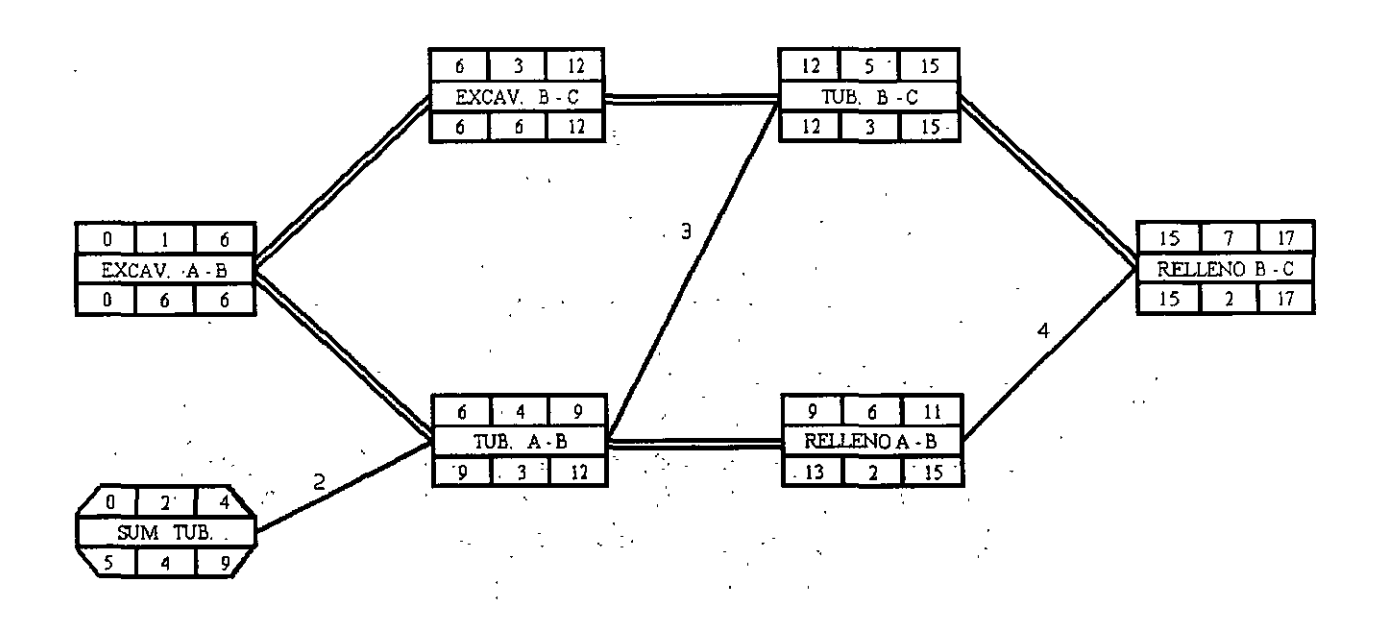

Fig. 6  $\frac{1}{2}$  6  $\frac{1}{2}$ 

Al contar con esta inforrnaci6n, se puede calcular la holgura libre de cualquier actividad como la menor holgura particular que sale de dicha actividad:

#### $(HL)B =$  menor  $(HP)_{B\text{-}Ci}$

Si definimos como ruta o camino crítico al conjunto de actividades que definen la fecha de terminación de una obra, será lo mismo decir, que la Ruta Crítica estará formada por el conjunto de actividades que no tienen holgura (actividades críticas).

Si en la red de la figura 6 identificamos una serie de actividades unidas ininterrumpidamente por doble raya (holguras particulares = O), ésa será precisamente la Ruta Crítica de la red, la que deberá marcarse con triple raya.

De esta manera, la red totalmente terminada aparecerá de la siguiente forma:

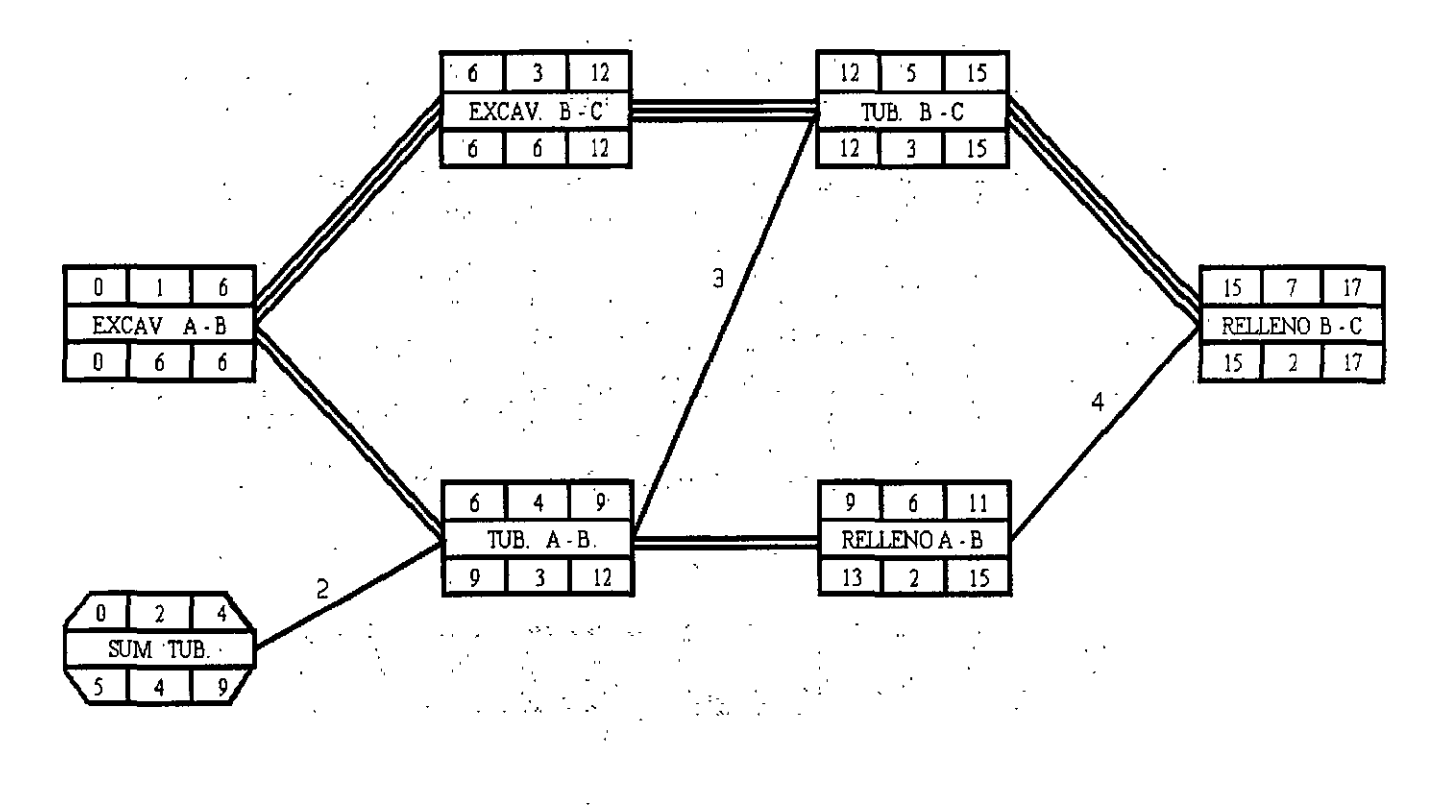

**Fig.** 7

Desde luego que en todas las actividades que pertenecen a la Ruta Crítica, la primera y última fecha de terrninaci6n coincidirán, ya que sus holguras totales necesariamente serán nulas.

Para diversas circunstancias, la representación en barras de la información que proporciona el Método de la Ruta Critica es sumamente útil, para lo cual se ha propuesto la siguiente convención:

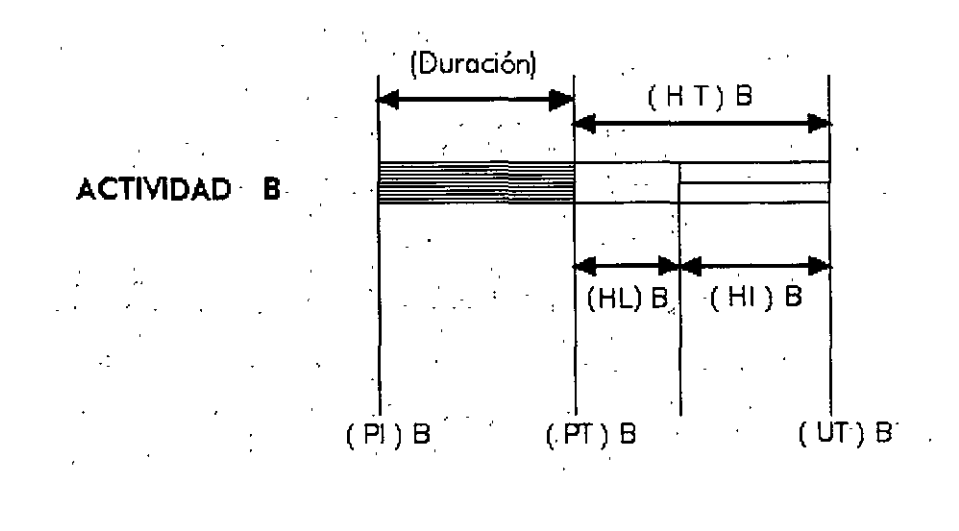

Fig. 8

Para ilustrar lo anterior, se muestra el siguiente programa de barras que corresponde a la red de la figura 7.

Si se vacían los recursos que se piensan utilizar en la obra, en el diagrama de barras respectivo se obtendrán los programas "colaterales" de obra, tal como aparece a continuación (aunque sólo se muestra el programa de personal, en idéntica forma se obtendrían los otros programas colaterales, tales como el de equipo, de necesidades y compras, etc.).

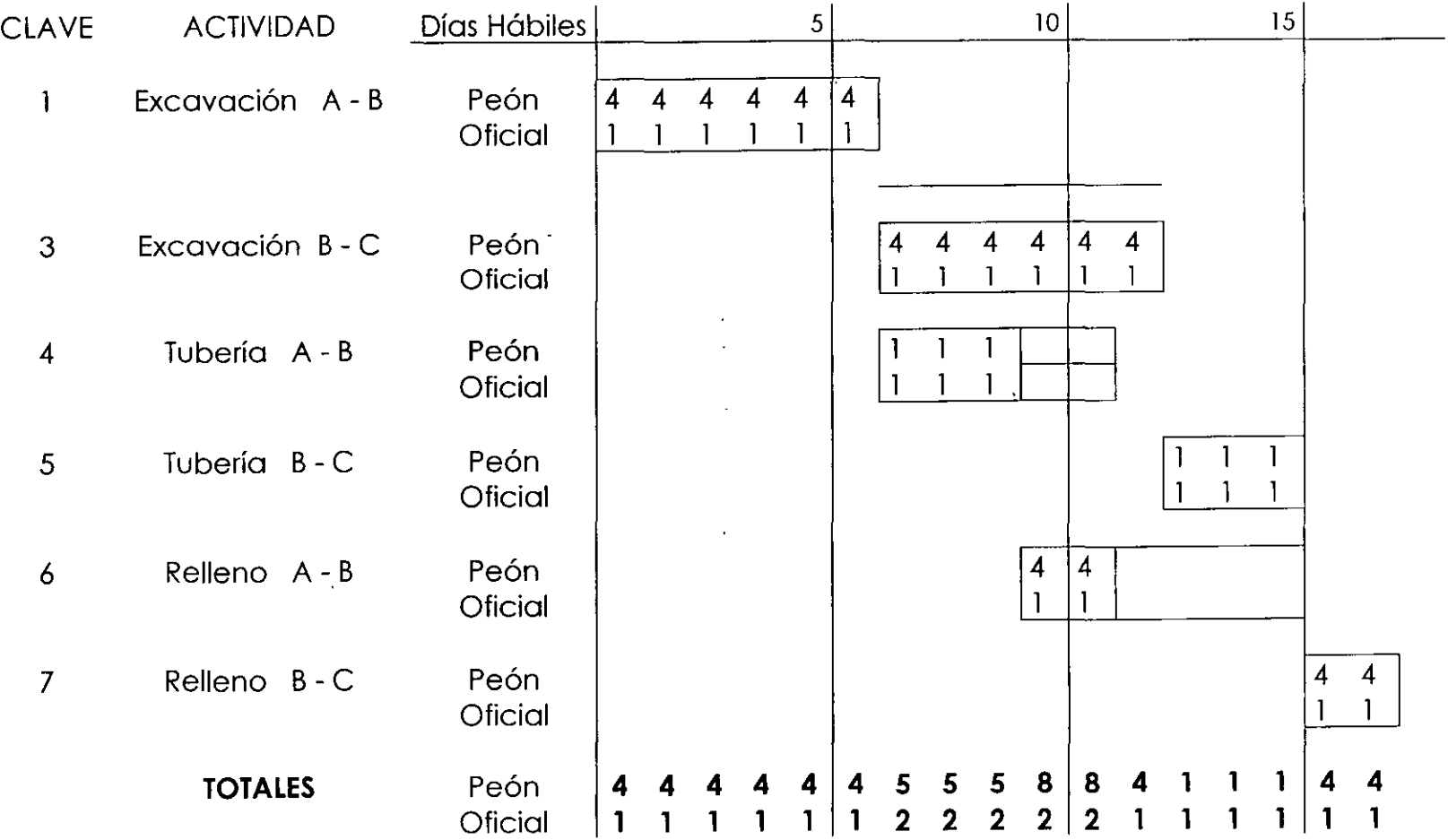

*fng Oscar E Martínez Jurado, Resumen general de los métodos de P, P y C.* 100 anos 100 metros de P, P y C. 100 metros de P, P y C. 100 metros de P, P y C. 100 metros de P, P y C. 100 metros de P, P y C. 100 metros de P, P

 $\mathcal{L}$ 

Al observar los totales de la figura anterior, es fácil detectar la necesidad de redistribuir recursos para evitar problemas en la obra y minimizar los costos directos, ya que es imposible disponer de distintas cantidades de personal en determinadas fechas.

En general, puede decirse que es aconsejable eliminar los aumentos y las disminuciones frecuentes de los recursos necesarios, haciendo la distribución de dichos recursos lo más uniforme posible en el tiempo.

El conocimiento de las holguras es de gran valor y utilidad para hacer esta redistribuci6n de recursos en una forma racional.

La red. y el diagrama de barras, ya habiendo redistribuido los recursos, aparece en las figuras 1 O y **11.** 

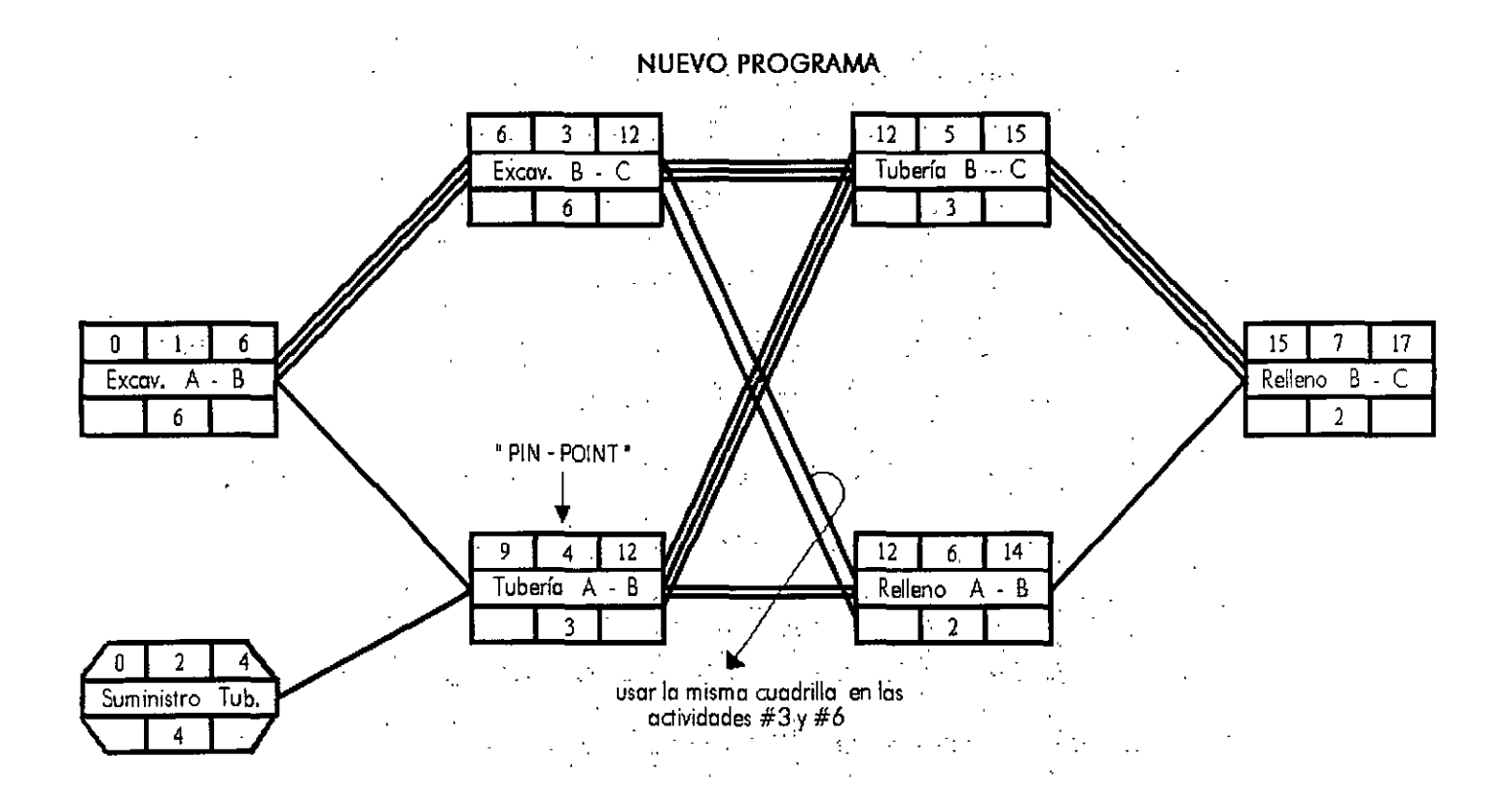

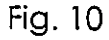

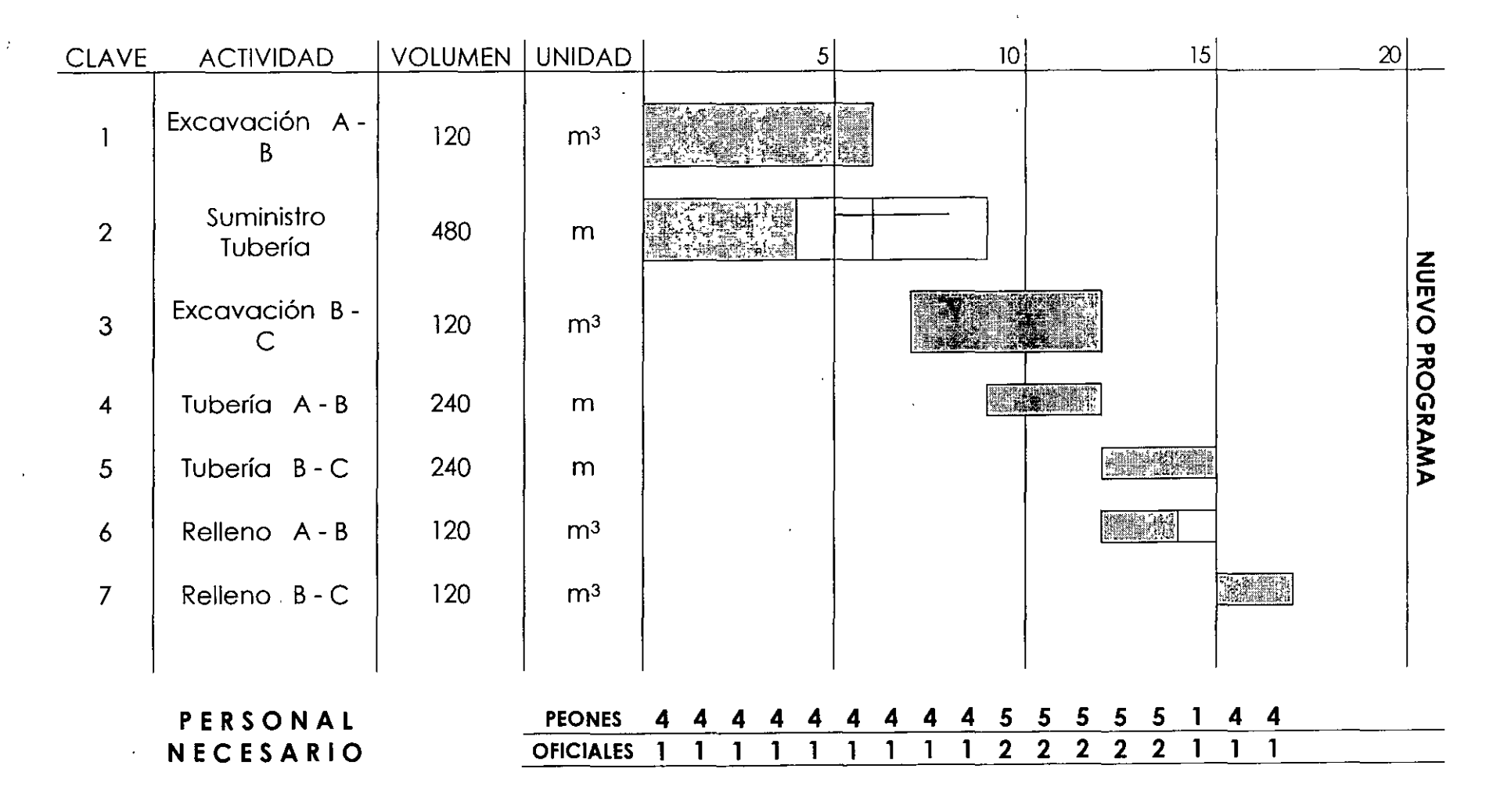

Nota: Habría que ocupar a la cuadrilla de terracería (1 OFICIAL + 4 PEONES) en algún otro trabajo el día 15 o pensar en que en la realidad sí se traslaparán las actividades, por lo que la actividad 7 podría adelantarse 1 día.

*lng. Oscar E Martínez Jurado. Resumen general de los métodos de P, P y C* 121*a 12* 

#### **CURVA COSTO - TIEMPO MINIMO**

Si se considera que los costos indirectos de una obra, son prácticamente constantes, podemos graficar la relación tiempo-costo de la siguiente manera:

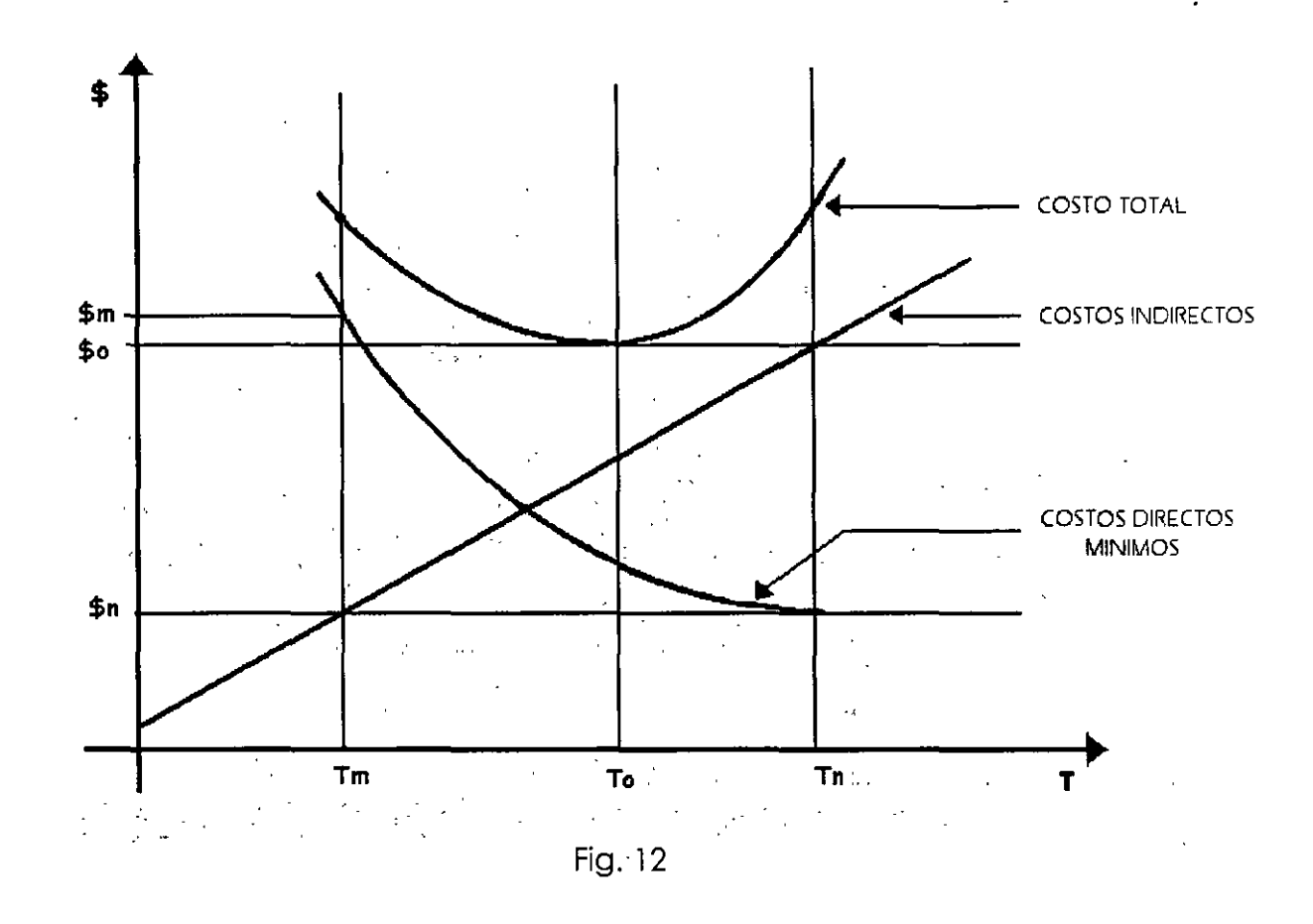

en donde:

- Tn = (tiempo normal): tiempo de realizaci6n de la obra, en donde el costo directo es mínimo (\$n).
- Tm = (tiempo mínimo): tiempo menor en que físicamente es posible realizar la obra, suponiendo que se tienen recursos ilimitados disponibles y que no interesa el importe del costo correspondiente.
- To <sup>=</sup>(tiempo óptimo): tiempo de realización de la obra, en donde el costo total es mínimo: (\$0).

#### **BIBLIOGRAFIA**

"Ingeniería de Costos y Administración de Proyectos" Ahuja - Walsh Ediciones Alfaomega

"Costo y Tiempo en Edificación" Carlos Suárez Salazar Editorial Limusa

"El Método de la Ruta Crítica en la Construcción" James M. Antill y Reynald W. Woodhead Editorial Limusa

"Aplicaciones en Ingeniería de Métodos Modernos de Planeación, Programación y Control de Procesos Productivos" Melchor Rodríguez Caballero Editorial Limusa

Apuntes del curso "Supervisión de Obras" División de Educación Continua, Fac. Ing. UNAM Federico Alcaraz Lozano y Osear E. Martínez Jurado

"Apuntes de Ruta Crítica" Departamento de Construcción Facultad de Ingeniería, UNAM

Apuntes del curso "Residentes de Construcción" División de Educación Continua, Fac. Ing. UNAM Osear E. Martínez Jurado

Tesis Profesional "Programación y Control del Proyecto Puente sobre el Río Pitayo, B.C.S." Salvador Cabello, Mario Durand, Juan R. MontieI, Osear Ortíz 1988 Facultad de Ingeniería, UNAM

Tesis Profesional "Aplicación de un Sistema de Cómputo para el soporte de la Planeación, Programación y Control de un Proyecto de Ingeniería Civil" Alvaro Alamilla Aldazaba 1997 Facultad de Ingenieria, UNAM

"El Sistema de Gerencia de Proyectos" Carlos Uriegas Torres Sin Editorial

"Administracion de Proyectos" Klastorin, Ted Editorial Alfaomega

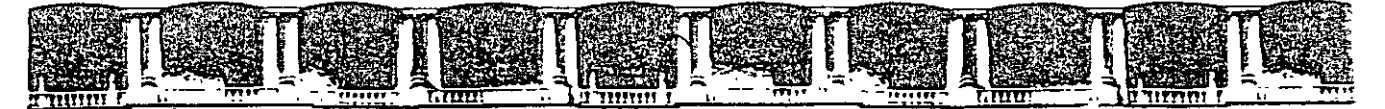

#### FACULTAD DE INGENIERÍA UNAM DIVISIÓN DE EDUCACIÓN CONTINUA

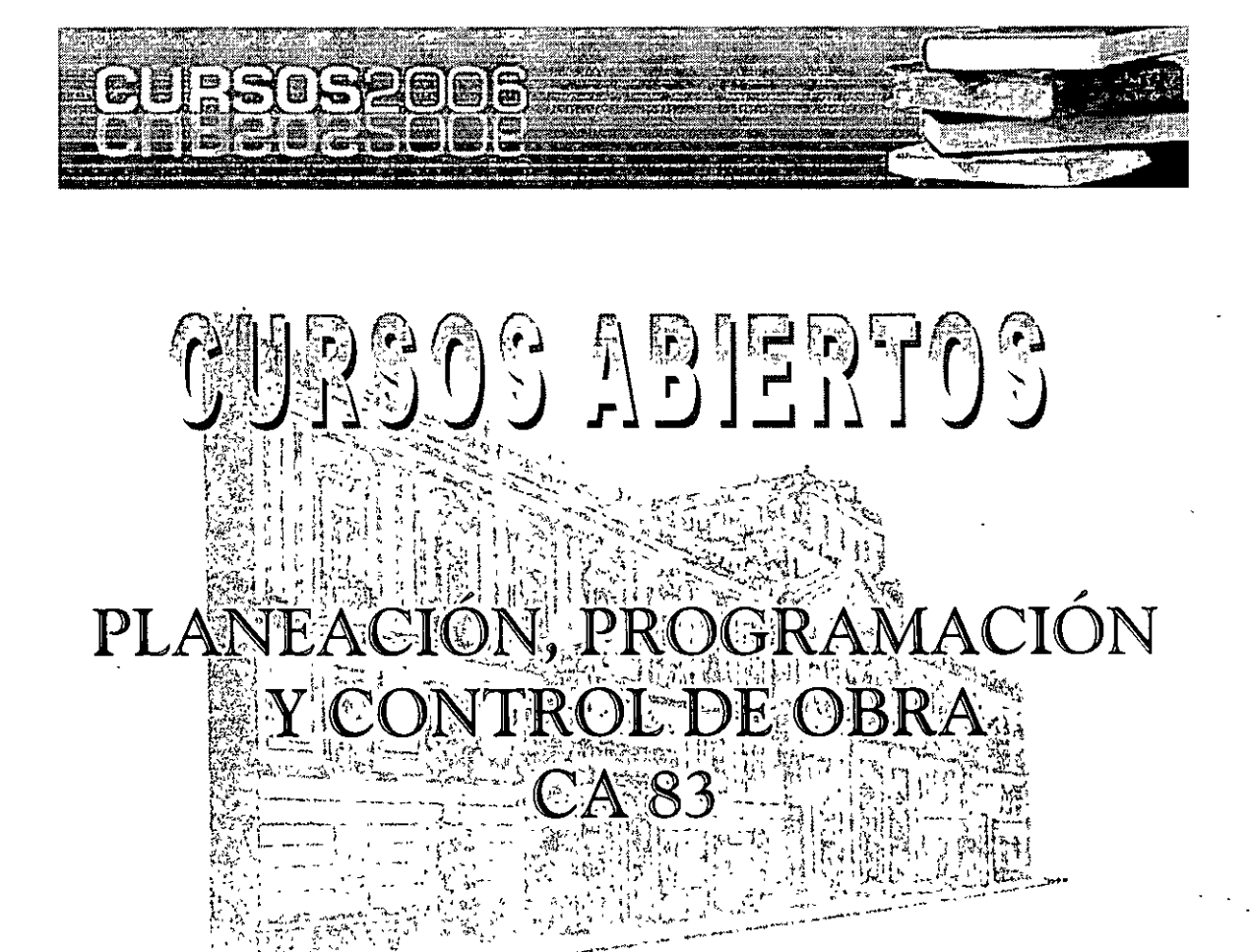

# **TEMA** MS PROJECT

#### EXPOSITOR: M. en I. OSCAR E. MARTÍNEZ JURADO DEL 18 AL 22 DE SEPTIEMBRE DE 2006 PALACIO DE MINERÍA

Palacio de Minería, Calle de Tacuba No. 5, Primer piso, Delegación Cuauhtémoc, CP 06000, Centro Histórico, México D.F. APDO Postal M-2285 · Tels: 5521.4021 al 24, 5623.2910 y 5623.2971 · Fax: 5510 0573

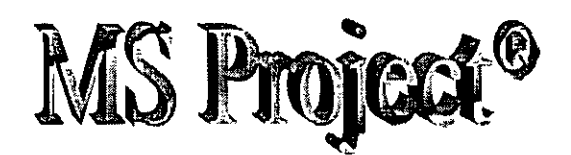

Microsoft Project 98 ® es un producto de Microsoft Corporation destinado a facilitar la Gerencia de Proyectos. La versión que aquí se explicará es la versión en español.

#### CREACIÓN DE UN NUEVO PROYECTO

El primer paso para crear una programación consiste en abrir un nuevo archivo y designar la fecha de comienzo o de fin del proyecto, así como el resto de la información general del proyecto. Si no escribe una fecha de comienzo o de fin, Microsoft Project utilizará la fecha actual como fecha de comienzo.

- 1 Haga clic en Nuevo **D**en la barra de herramientas Estándar.
- 2 Escriba una fecha de comienzo o de fin.
- Para escribir una fecha de comienzo, escriba o seleccione la fecha en la que desee iniciar el proyecto en el cuadro Fecha de comienzo. Si no está seguro de la fecha, puede elegir un día·del calendario desplegable en cualquier cuadro.
- Para escribir una fecha de fin, haga clic en Fecha de fin del proyecto en el cuadro Programar a partir de y, a continuación, escriba o seleccione una fecha de fin para programar el proyecto en el cuadro Fecha de fin.
- Si los planes del proyecto cambian, puede modificar la información en cualquier momento haciendo clic en Información del proyecto en el menú Proyecto.

Cada proyecto se compone de un conjunto único de elementos: las tareas que conlleva, las personas que las realizan y el objetivo del proyecto que se espera alcanzar. Como ayuda para recordar y comunicar detalles importantes, puede escribir información acerca del proyecto y consultarla o imprimirla cuando la necesite.

1 En el menú Archivo, haga clic en Propiedades.

2 En la ficha Resumen, escriba información acerca del proyecto, por ejemplo, las personas que administrarán el proyecto y que se encargarán del mantenimiento del archivo de proyecto, el objetivo del proyecto, las limitaciones que pueden dificultar el logro de ese objetivo y otras notas de tipo general relativas al proyecto. Si lo desea, puede imprimir esta información cuando imprima el archivo de proyecto.

#### CALENDARIO

Puede cambiar los días y horas laborables del calendario del proyecto para reflejar la programación de trabajo de todas las personas que trabajan en el proyecto. Puede especificar los días y horas no laborables normales, como fines de semana y noches, así como los días festivos excepcionales, como las vacaciones.

 $\mathbf{1}$ 

1 En el menú Herramientas, haga clic en Cambiar calendario laboral.

2 Para cambiar todo el calendario, seleccione cada día de la semana en la parte superior. Para cambiar un solo día, seleccione la fecha en el calendario.

3 Haga clic en Período no laborable para indicar los días libres, o en Período laborable para cambiar las horas de trabajo.

4 Si ha hecho clic en **Período laborable** en el paso 3, escriba las horas de comienzo y fin de trabajo en los cuadros Desde y Hasta.

## ESPECIFICAR LAS TAREAS Y SUS DURACIONES

Un proyecto normal se compone de una· serie de tareas relacionadas, que son los bloques que constituyen la programación. Una tarea debe representar una cantidad de trabajo significativa con una fecha ·de entrega definida pero, a la vez, debe ser lo suficientemente corta para permitir el seguimiento regular de su progreso y la identificación temprana de los problemas. En líneas generales, una tarea debe tener entre 1 y 2 semanas de duración. Sin embargo, las tareas también pueden especificarse en minutos (como 30m), horas, días o semanas, en función de la medida que resulte más exacta en cada caso. Escriba las tareas en el orden general en el que vayan a realizarse. Posteriormente, puede reorganizar o eliminar estas tareas, o agregar otras nuevas si es necesario.

1 En la Barra de vistas, haga clic en Diagrama de Gantt  $\boxed{1}$ 

2 En el campo Nombre de tarea, escriba el nombre de una tarea.

3 Presione la tecla ENTRAR.

4 En el campo Duración, escriba la cantidad de tiempo en minutos (por ejemplo 30m), horas, días o semanas. Escriba los incrementos menores, como medio día, con el formato 0,5 días. Microsoft Project utiliza las duraciones para calcular la cantidad de trabajo que ha de realizarse en la tarea. Si es necesario, puede revisar estas estimaciones más adelante.

Nota No escriba fechas en los campos Comienzo y Fin. Microsoft Project calculará las fechas de comienzo y fin en función de las dependencias entre tareas que especifique.

• Puede agregar a una tarea una nota con explicaciones detalladas, supuestos o indicaciones acerca del origen de la tarea. En el campo Nombre de tarea, seleccione la tarea y luego haga clic en Notas de tareas  $\mathbb{R}$  Escriba la información en el cuadro Notas.

#### REORGANIZAR LA LISTA DE TAREAS

Cuando cree una lista de tareas, probablemente desee reorganizar algunas tareas y dividir otras en tareas más pequeñas. Puede agregar nuevas tareas, eliminar las innecesarias o mover otras a una ubicación más adecuada. Mientras ajusta la lista de tareas, probablemente descubrirá algunas tareas que resumen el trabajo de otras más pequeñas. Alcanzado este punto, la lista necesitará una estructura jerárquica y habrá llegado el momento de pasar a la fase siguiente de la creación de la programación.

- 1 En el campo Id, seleccione la tarea que desee copiar, mover o eliminar.
- Para seleccionar una fila, haga clic en el identificador de la tarea.
- Para seleccionar un grupo de filas adyacentes, presione la tecla MAYÚS y después haga clic en el primero y en el último número identificador del grupo.
- Para seleccionar varias filas no adyacentes, presione la tecla CTRL y después haga clic en los números identificadores de tarea.
- 2 Para mover la tarea, haga clic en Cortar **li**

Para copiar la tarea, haga clic en Copiar

Para eliminar una tarea, presione SUPRIMIR.

- 3 En el campo Id, seleccione las filas en las que desea pegar la selección.
- 4 Haga clic en **Pegar**  $\begin{bmatrix} \begin{bmatrix} \begin{bmatrix} \begin{bmatrix} 1 \end{bmatrix} \end{bmatrix} & \begin{bmatrix} \begin{bmatrix} 1 \end{bmatrix} \\ \end{bmatrix} & \begin{bmatrix} \begin{bmatrix} 1 \end{bmatrix} \\ \end{bmatrix} \end{bmatrix} \end{bmatrix}$

Si la fila de destino contiene información, las nuevas filas se insertarán sobre la fila de destino.

Para agregar una tarea entre dos tareas existentes en una vista de hoja, haga clic en Nueva tarea y luego escriba el nombre de la tarea en el campo Nombre de tarea. Después de insertar una tarea nueva, todas las demás tareas se vuelven a numerar automáticamente.

#### CREAR UN HITO

Un hito consiste simplemente en una tarea que se utiliza para identificar eventos significativos en la programación, como puede ser la finalización de una fase principal. Si escribe una duración de cero días para una tarea, Microsoft Project mostrará el símbolo de hito en el Diagrama de Gantt al comienzo de ese día.

- 1 En el campo Duración, seleccione la tarea que desea cambiar y escriba O días.
- 2 Presione la tecla ENTRAR.

También puede marcar una tarea como hito sin cambiar la duración. Haga clic en **Información de la tarea** ,  $\frac{1}{\sqrt{m}}$  haga clic en la ficha **Avanzado** y luego active la casilla Marcar la tarea como hito.

#### ORDENAR LAS TAREAS SECUENCIALMENTE

Una vez decidido cuál será el orden de las tareas, puede ordenarlas secuencialmente vinculando las tareas relacionadas. Por ejemplo, puede ser necesario que algunas tareas terminen antes que sus tareas sucesoras; otras pueden depender del comienzo de sus tareas predecesoras.

- 1 En la Barra de vistas, haga clic en **THE Diagrama de Gantt** .
- 2 En el campo Nombre de tarea, seleccione dos o más tareas que desee vincular.
- 3 Haga clic en Vincular tareas is
- Si vincula tareas utilizando selecciones múltiples, seleccione las tareas en el orden en el que desea vincularlas.
- Para ver un porcentaje mayor de las barras de tareas, haga clic en Alejar .
- De forma predeterminada, Microsoft Project crea un vínculo de tarea del tipo de fin a comienzo. Puede cambiar este vínculo por un vínculo de comienzo a comienzo, de fin a fin o de fin a comienzo.
- Para desvincular tareas, seleccione las tareas en el campo Nombre de tarea y haga clic en
- Desvincular tareas. Las tareas se volverán a programar en función de los vínculos con otras tareas o las delimitaciones.

## COMENZAR O FINALIZAR LAS TAREAS EN FECHAS ESPECÍFICAS

Puede programar las tareas más eficazmente especificando sus duraciones, creando dependencias entre ellas y dejando que Microsoft Project calcule automáticamente las fechas de comienzo y fin. Únicamente cuando las tareas deban comenzar y finalizar· en fechas específicas se debe agregar una delimitación inflexible a una fecha y dejar que Microsoft Project calcule su duración.

- 1 En el campo Nombre de tarea, seleccione la tarea que desee y haga clic en Información de la tarea  $\boxed{m}$
- 2 Haga clic en la ficha Avanzado.
- 3 En el cuadro Tipo, haga clic en un tipo de delimitación.
- 4 Si seleccionó una delimitación distinta a Lo más tarde posible o Lo antes posible, escriba la fecha de delimitación en el cuadro Fecha.

Si escribe una fecha de comienzo para una tarea o arrastra una barra de Gantt para cambiar la fecha, Microsoft Project establecerá la delimitación No comenzar antes del (NCAD) basándose en la nueva fecha de comienzo. Si escribe la fecha de fin de la tarea, Microsoft Project asignará automáticamente una delimitación del tipo No finalizar antes del (NFAD).

#### SUPERPONER TAREAS O AGREGAR TIEMPO DE POSPOSICIÓN ENTRE ELLAS

Una vez que ha establecido la secuencia de las tareas mediante su vinculación, puede superponer o retrasar determinadas tareas para obtener un modelo más exacto de la forma

en que se realizará el trabajo. En Microsoft Project, las tareas se retrasan agregando tiempo de posposición, como 2d, a la tarea predecesora y se superponen especificando un tiempo de posposición negativo. También puede escribir el tiempo de posposición como un porcentaje de la tarea, por ejemplo, -25%.

- 1 En el campo Nombre de tarea, seleccione la tarea que desee y haga clic en Información de la tarea  $\Box$
- 2 Haga clic en la ficha Predecesoras.
- 3 En el campo Pos (posposición), escriba el tiempo de adelanto o el tiempo de posposición que desee, en forma de duración o de porcentaje de la duración de la tarea predecesora.

Escriba el adelanto como un número o porcentaje negativo y la posposición como un número o porcentaje positivo.

#### 'CREAR UNA LISTA DE RECURSOS

Antes de comenzar a asignar recursos, puede especificar de una vez toda la información de recursos para el proyecto, como grupos de recursos y costos, mediante la creación de una lista de recursos. Este procedimiento ahorra tiempo a la hora de asignar recursos a las tareas. También puede crear una lista al agregar y asignar recursos a su proyecto. Las listas de recursos incluyen los nombres de los recursos y el número máximo de unidades como porcentaje de la disponibilidad de cada recurso.

- 1 En la Barra de vistas, haga clic en Hoja de recursos
- 2 En el menú Ver, señale Tabla y haga clic en Entrada.
- 3 En el campo Nombre del recurso, escriba el nombre del recurso.
- 4 Si desea designar un grupo de recursos, escriba un nombre en el campo Grupo.
- 5 Si es necesario, escriba el número de unidades disponibles de ese recurso en el campo Capacidad máxima, en forma de porcentaje.

Por ejemplo, escriba 300% para indicar tres unidades a tiempo completo de un recurso determinado.

- 6 Si es necesario, cambie la información predeterminada que aparece en los demás campos.
- 7 Repita los pasos 3 a 6 para cada recurso.

#### ASIGNAR RECURSOS

La asignación de recursos a las tareas puede ser una parte importante del éxito en la administración del proyecto. Debe asignar recursos a las tareas cuando desee:

Ï

- Llevar a cabo un seguimiento de los costos y de la cantidad de trabajo realizado por el personal y el equipamiento asignado a las tareas.
- Garantizar un alto grado de responsabilidad. Cuando las responsabilidades están claras, existe un menor riesgo de pasar por alto alguna tarea.
- Disponer de mayor flexibilidad a la hora de planear la duración de las tareas .
- 1 En la Barra de vistas, haga clic en Diagrama de Gantt $\begin{array}{|c|c|}\hline \hline \dots \end{array}$
- 2 En el campo Nombre de tarea, seleccione la tarea a la que va a asignar un recurso y luego  $\sqrt{m}$  haga clic en Asignar recursos.
- 3 En el campo Nombre, seleccione el recurso que desee asignar a Ja tarea o haga clic en Dirección para seleccionar un recurso de su libreta de direcciones de correo electrónico.
- Para asignar un recurso a tiempo parcial, escriba un porcentaje inferior a 100 en el campo Unidades.
- Para asignar más de una unidad del mismo recurso, escriba un porcentaje superior a 100 en el campo Unidades, por ejemplo 200 por cien, para especificar dos carpinteros.
- 4 Haga clic en Asignar.

Una marca de verificación que aparece a la izquierda del campo Nombre indica que el recurso está asignado a la tarea seleccionada. El nombre del recurso también aparece junto a la barra de tareas en el Diagrama de Gantt.

Si no especifica información acerca de Jos recursos, Microsoft Project calcula la programación utilizando sólo la información de la duración de las tareas y la dependencia entre tareas.

Si un grupo de recursos ha de tener el mismo horario laboral especial y los mismos días no laborables, puede crear para ellos un calendario base nuevo. Haga clic en Nuevo y escriba un nombre para el calendario base. Haga clic en Crear nuevo calendario base para comenzar con un calendario predeterminado. Si desea tomar como base un calendario existente, haga clic en Hacer una copia del calendario y después elija el nombre del calendario en el cuadro Calendario. Haga clic en Aceptar y después modifique los días y las horas en el calendario. Haga clic en Hoja de recursos y seleccione el nuevo calendario base en el campo Calendario base para cada recurso al que desee asignarlo.

#### VER LAS TAREAS A LAS QUE ESTÁN ASIGNADOS LOS RECURSOS

La vista Uso de recursos muestra los recursos del proyecto y, agrupadas debajo de ellos, las tareas que tienen asignadas. Con la vista Uso de recursos puede averiguar cuántas horas de trabajo tiene programadas cada recurso en tareas específicas y ver qué recursos están sobreasignados. También puede determinar el tiempo disponible de cada recurso para asignarle trabajo adicional.

1 En la Barra de vistas, haga clic en Uso de recursos .

Para ver información diferente acerca de las asignaciones de recursos, como trabajo y costo, en el menú Ver, seleccione Tablas y luego haga clic en la tabla que desee ver en la vista Uso de recursos.

2 En el campo Nombre de recurso, revise las asignaciones de recursos.

Una vez asignadas las tasas a las tareas o los recursos, probablemente desee comprobar el costo total de estas asignaciones para asegurarse de que se ajustan a sus expectativas. Si el costo total de una tarea o un recurso no se ajusta al presupuesto, tendrá que examinar los costos de cada tarea individual y las asignaciones de tareas de cada recurso para ver dónde pueden reducirse costos.

1 · Para ver los costos de las tareas, haga clic en Diagrama de Gantt en la Barra de vistas.

Para ver los costos de los recursos, haga clic en Hoja de recursos en la Barra de vistas.

2 En el menú Ver, señale Tabla y haga clic en Costo.

3 En el Diagrama de Gantt, arrastre la barra de división hacia la derecha para ver el campo Costo total.

#### COMPROBAR EL COSTO DEL PROYECTO COMPLETO

Puede mostrar los costos previstos, reales y los costos restantes del proyecto para determinar si se ajustan al presupuesto global. Estos costos se actualizan cada vez que Microsoft Project vuelve a calcular el proyecto.

1 En el menú Proyecto, haga clic en Información del proyecto.

2 Haga clic en Estadísticas.

3 En el campo Actual situado bajo el campo Costo, se muestra el costo total planeado para el proyecto.

## APLICAR FORMATO A UNA CATEGORÍA DE BARRAS DE GANTT

Para llamar la atención sobre todas las tareas de una categoría determinada, puede cambiar el formato de las barras de Gantt que representan a dicho tipo de categoría en el Diagrama de Gantt.

Por ejemplo, una categoría puede incluir todas las tareas del proyecto *o* sólo tipos específicos como las tareas hito o las tareas críticas y no críticas.

1 En la Barra de vistas, haga clic en  $\vec{v}$ Diagrama de Gantt.

2 En el menú Formato, haga clic en Estilos de barra.

3 En el campo Nombre, seleccione la categoría (por ejemplo, Tarea o Hito) que desee cambiar y, a continuación, haga clic en la ficha Barras.

4 En Forma inicial, Barra central y Forma final, seleccione las formas, Jos tipos o tramas y los colores de la barra.

## VER EN PANTALLA EL PROYECTO COMPLETO

Puede obtener información general acerca de las fechas de comienzo y fin del proyecto y de las fechas en las que se realizarán las fases principales, acercando y alejando el Diagrama de Gantt.

- 1 En la Barra de vistas, haga clic en Diagrama de Gantt
- 2 Haga clic en Zoom en el menú Ver y después elija Proyecto completo.

Para ver las barras de Gantt en una escala temporal mayor o menor, haga clic en Acercar o en Alejar .

#### COMPROBAR LAS FECHAS DE COMIENZO Y FIN DEL PROYECTO

Puede revisar la información más importante del proyecto, por ejemplo, la fecha de fin, para comprobar si el proyecto va a cumplir las previsiones tal como está programado.

1 En la Barra de vistas, haga clic en Diagrama de Gantt .

2 En el menú Archivo, haga clic en Propiedades y, a continuación, haga clic en la ficha Personalizar. Se muestran las fechas de comienzo y fin del proyecto, lqs totales de trabajo y costo del mismo y los porcentajes completados de las tareas y del trabajo.

Una vez que el proyecto está en marcha, también puede ver una comparación de la información planeada y real del proyecto. En el menú Proyecto, haga clic en Información del proyecto y elija Estadísticas. '

#### IDENTIFICAR LA RUTA CRÍTICA

La ruta crítica es una serie de tareas que se deben completar a tiempo para que un proyecto finalice conforme a la programación. La mayoría de las tareas de un proyecto normal presentan alguna demora y, por tanto, se pueden retrasar ligeramente sin afectar a la fecha de fin del proyecto. Las tareas que no se pueden retrasar sin que se modifique la fecha de fin del proyecto se denominan tareas críticas. Si modifica las tareas para resolver sobreasignaciones u otros problemas de la programación, tenga cuidado con las tareas críticas y recuerde que los cambios que realice en ellas afectarán a la fecha de fin del proyecto.

- 1 En la Barra de vistas, haga clic en Diagrama de Gantt
- 2 Haga clic en el Asistente para diagramas de Gantt

3 Siga las instrucciones del Asistente para dar formato a las tareas de ruta crítica.

Puede filtrar la programación para mostrar únicamente las tareas críticas (tareas sin margen de demora total). En el menú Proyecto, señale Filtro para y haga clic en Tareas críticas. Haga clic en Todas las tareas para que se vuelvan a mostrar todas las tareas.

## APLICAR UN FILTRO A UNA VISTA DE HOJA

Si desea concentrarse únicamente en determinadas tareas o recursos de la vista activa, puede aplicar un filtro a dicha vista. Puede especificar que el filtro muestre o resalte sólo aquellas tareas o recursos que cumplan sus criterios.

1 En el menú Proyecto, señale Filtro para y después haga clic en el filtro que desee aplicar.

Si desea aplicar un filtro que no se encuentra en el submenú Filtro para o un filtro para resaltar, haga clic en Más filtros.

2 Haga clic en Aplicar para aplicar el filtro o en Resaltar para aplicar un filtro para resaltar.

 $3$  Si aplica un filtro interactivo, escriba los valores necesarios y haga clic en Aceptar.

## BUSCAR MÁRGENES DE DEMORA EN LA PROGRAMACIÓN

Al analizar las tareas de la programación, puede buscar el margen de demora; es decir, el tiempo que una tarea puede retrasarse sin que se demoren otras. También puede buscar márgenes de demora total, es decir, el tiempo que una tarea puede retrasarse sin afectar a la fecha de fin del proyecto.

Es importante saber dónde se produce un margen de demora en la programación para poder desplazar las tareas cuando ciertas fases de la programación presenten un exceso de demora y otras no. La mayoría de las programaciones tienen algunas tareas no críticas con margen de demora. Puede permitir que esas tareas comiencen tarde sin afectar a la programación para compensar las tareas que duren más de lo planeado o para retrasar tareas y resolver sobreasignaciones de recursos.

- 1 En la Barra de vistas, haga clic en Más vistas
- 2 En la lista Vistas, haga clic en Gantt detallado y luego elija Aplicar.

La demora de una tarea aparece gráficamente en forma de barras de demora finas, contiguas a las barras de Gantt normales.

3 Arrastre la barra de división hacia la derecha para ver los campos Demora permisible y Margen de demora total.

Los valores del margen de demora también indican incoherencias en la programación. Por ejemplo, un valor negativo en el margen de demora aparece cuando una tarea presenta una dependencia fin a comienzo con una segunda tarea, pero ésta tiene una delimitación Debe comenzar el, cuya fecha es anterior a la fecha de fin de la primera tarea.

#### GUARDAR UNA LÍNEA DE BASE DE LA INFORMACIÓN DEL PROYECTO

Cuando haya especificado toda Ja información necesaria para el proyecto y esté preparado para comenzar el trabajo real, puede guardar una línea de base de la información del proyecto para compararla con el progreso real de éste. Con la línea de base, puede realizar un seguimiento del progreso del proyecto y realizar las correcciones que estime necesarias. Por ejemplo, puede comprobar las tareas que han comenzado más tarde de lo planeado, la cantidad de trabajo que han realizado los recursos o realizar un seguimiento del presupuesto. Después de guardar una línea de base, puede guardar hasta diez planes provisionales para comparar los métodos de planeación o como puntos de control durante el progreso real del proyecto.

1 En el menú Herramientas, señale Seguimiento y, a continuación, haga clic en Guardar línea de base.

Haga clic en Proyecto completo o en Tareas seleccionadas para agregar nuevas tareas a una línea de base existente.

#### GUARDAR EL PROYECTO SIN UNA LÍNEA DE BASE

No olvide guardar el archivo del proyecto periódicamente mientras trabaja. La primera vez que guarde el archivo, Microsoft Project le preguntará si desea guardar una línea de base de la información del proyecto. Si ha especificado toda la información básica del proyecto y está preparado para comenzar el trabajo real, puede guardar una línea de base del plan para que pueda comparar todos los cambios que realice en el futuro con el proyecto planeado inicialmente. Si el proyecto no está perfeccionado, tal vez prefiera guardarlo sin línea de base hasta que especifique información más completa y exacta.

1 Haga clic en Guardar .

2 En el cuadro Nombre de archivo, escriba un nombre para el proyecto y después haga clic en Guardar.

#### 3 Haga clic en Guardar sin línea de base.

#### GUARDAR UN PLAN PROVISIONAL

Después de guardar una línea de base de la información del proyecto, puede guardar hasta 10 planes provisionales como puntos de control durante el progreso real del proyecto.

- 1 En el menú Herramientas, señale Seguimiento y, a continuación, haga clic en Guardar línea de base.
- 2 Haga clic en Guardar plan provisional.
- 3 En el cuadro Copiar, haga clic en el nombre del plan que desee guardar.
- 4 En el cuadro En, haga clic en el nombre con el que desea guardar el plan.
- 5 Haga clic en Proyecto completo o en Tareas seleccionadas para guardar la parte de la programación que desee.

Un plan provisional guarda las fechas de comienzo y fin de las tareas. Los datos de los recursos o de las asignaciones no se guardan en el plan provisional.

#### COMPARAR LA INFORMACIÓN REAL DE LAS TAREAS CON LA LÍNEA DE BASE

Al guardar un plan previsto y actualizar la programación, puede comparar el plan previsto con el progreso real para identificar las variaciones. Las variaciones advierten acerca de las áreas del proyecto que no se están desarrollando como estaba planeado. Para que el proyecto se vaya desarrollando de acuerdo con la programación, es necesario asegurarse de que, en la medida de lo posible, las tareas comiencen y terminen a tiempo. En todo proyecto se producen variaciones, pero es importante detectar lo antes posible aquellas tareas que se desvían del plan previsto, de modo que se puedan ajustar las dependencias entre tareas, reasignar recursos o eliminar algunas tareas para cumplir las fechas límite.

1 En la Barra de vistas, haga clic en Gantt de seguimiento .

La vista Gantt de seguimiento muestra las variaciones de las tareas gráficamente, lo que facilita la detección de variaciones en la programación.

- 2 En el menú Ver, señale Tabla y, a continuación, elija Variación.
- 3 Arrastre la barra de división hacia la derecha para ver los campos de variación.

Antes de que aparezcan variaciones, tendrá que actualizar las fechas de comienzo y fin reales de las tareas, los valores reales de trabajo o las duraciones reales. Microsoft Project calculará otros datos de las tareas tomando como base la información que escriba.

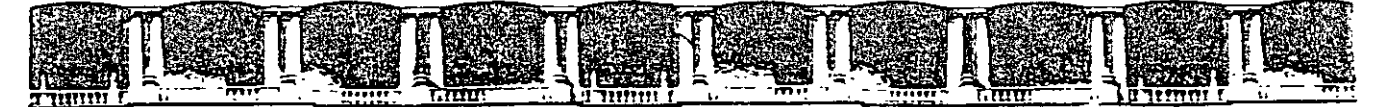

#### FACULTAD DE INGENIERÍA UNAM DIVISIÓN DE EDUCACIÓN CONTINUA

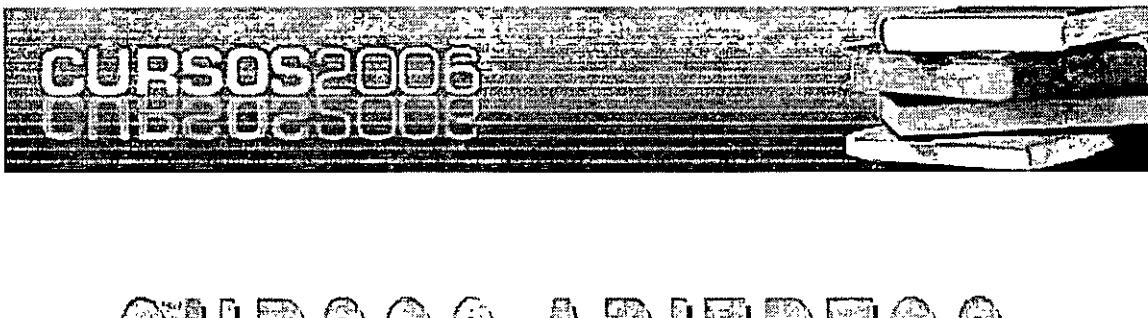

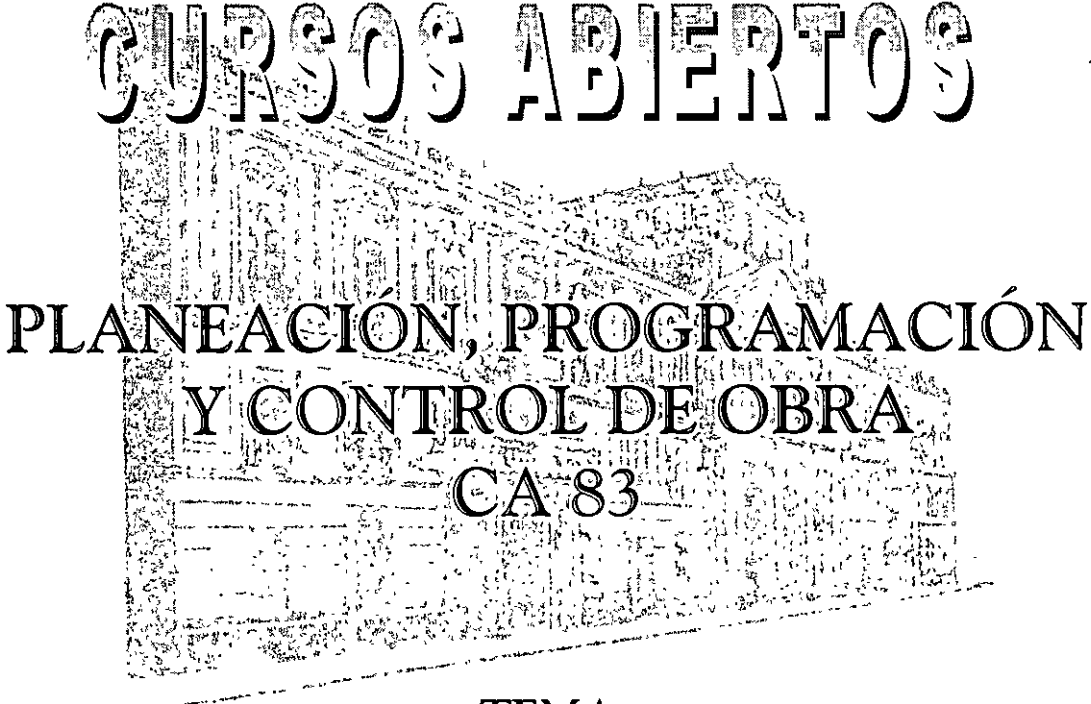

# \_.,\_..,..\_ .... -- TEMA MATRIZ DE PRECEDENCIAS

#### EXPOSITOR: M. en I. OSCAR E. MARTÍNEZ JURADO DEL 18 AL 22 DE SEPTIEMBRE DE 2006 PALACIO DE MINERÍA

Palacio de Minería, Calle de Tacuba No. 5, Primer piso, Delegación Cuauhtémoc, CP 06000, Centro Histórico, México D.F., APDO Postal M-2285 · Tels: 5521.4021 al 24, 5623.2910 y 5623.2971 · Fax: 5510.0573

#### MATRIZ DE PRECEDENCIAS· BODEGA ALTERNATIVA 1

 $\sim$ 

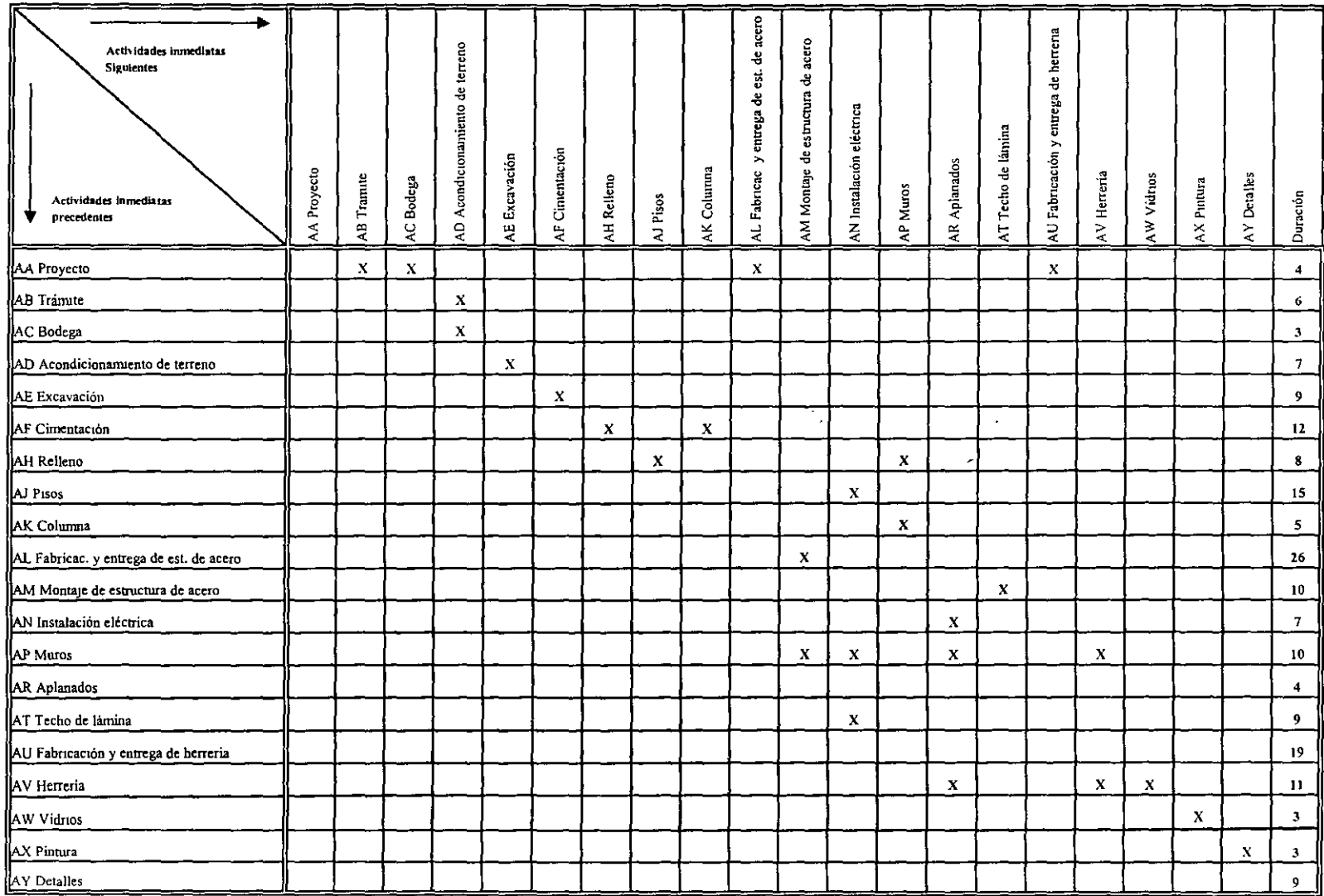

 $\sim$ 

 $\mathcal{L}$ 

#### MATRIZ DE PRECEDENCIAS· BODEGA ALTERNATIVA 2

 $\mathcal{L}$ 

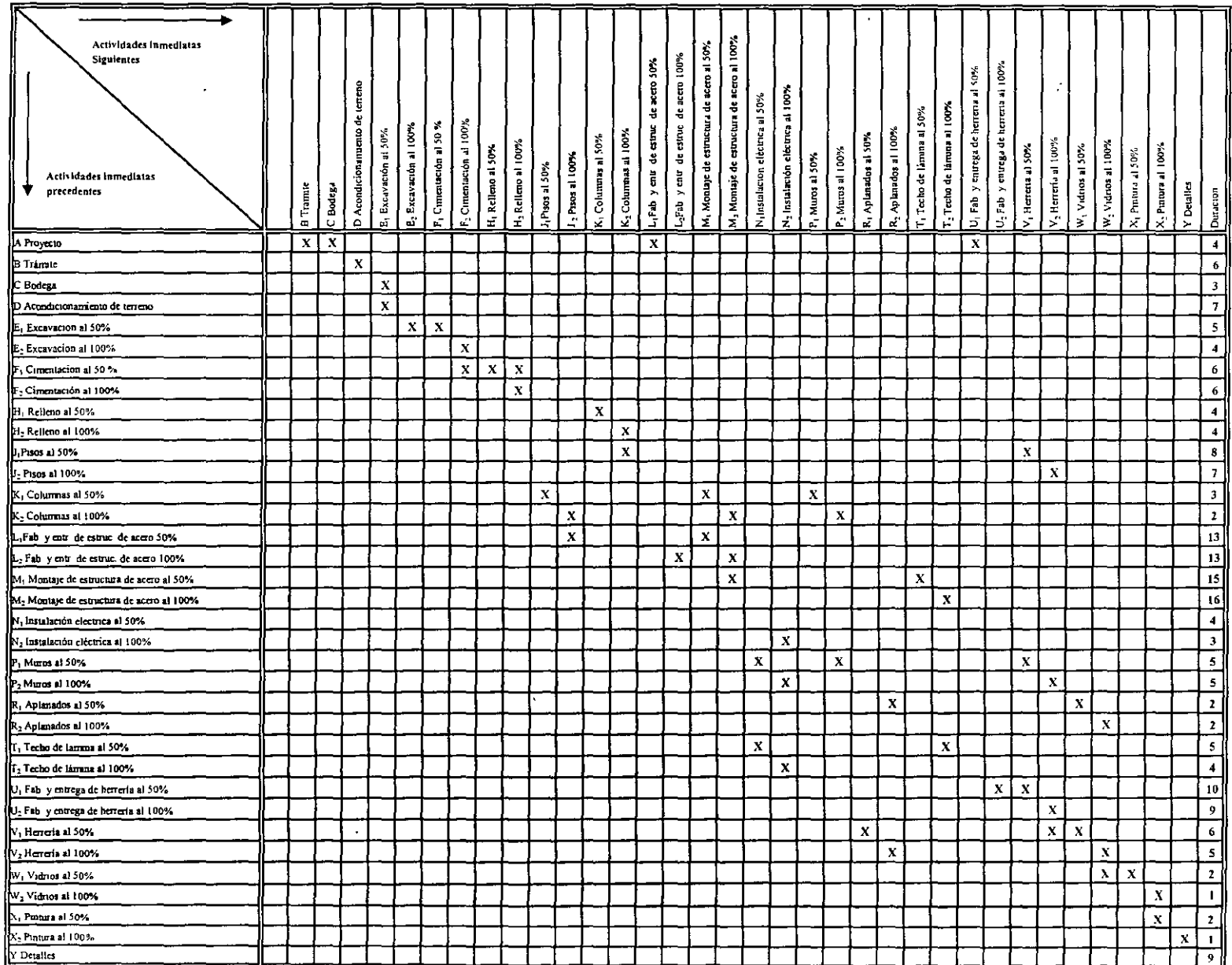

 $\sim$